# Utkast til bruksanvisning for navneregistrering

Christian-Emil Ore

(24. august 2020)

- Logge inn
- Glemt brukernavn (og passord)
- Glemt passord
- Endre passord

#### Logge inn

Registreringsverktøyet ligger på denne adressen: <https://www.edd.uio.no/navneregistrering/prod/login.html>

Her kommer du til en side med fire faner, der du kan logge inn, få tilsendt passord eller brukernavn dersom du har glemt det, eller endre passord. For å logge inn velger du fanen «Pålogging», skriver inn brukernavn og passord og trykker på knappen «Logg inn».

Over de fire fanene vil det kunne stå beskjeder om nedetid, kjente problemer med mer.

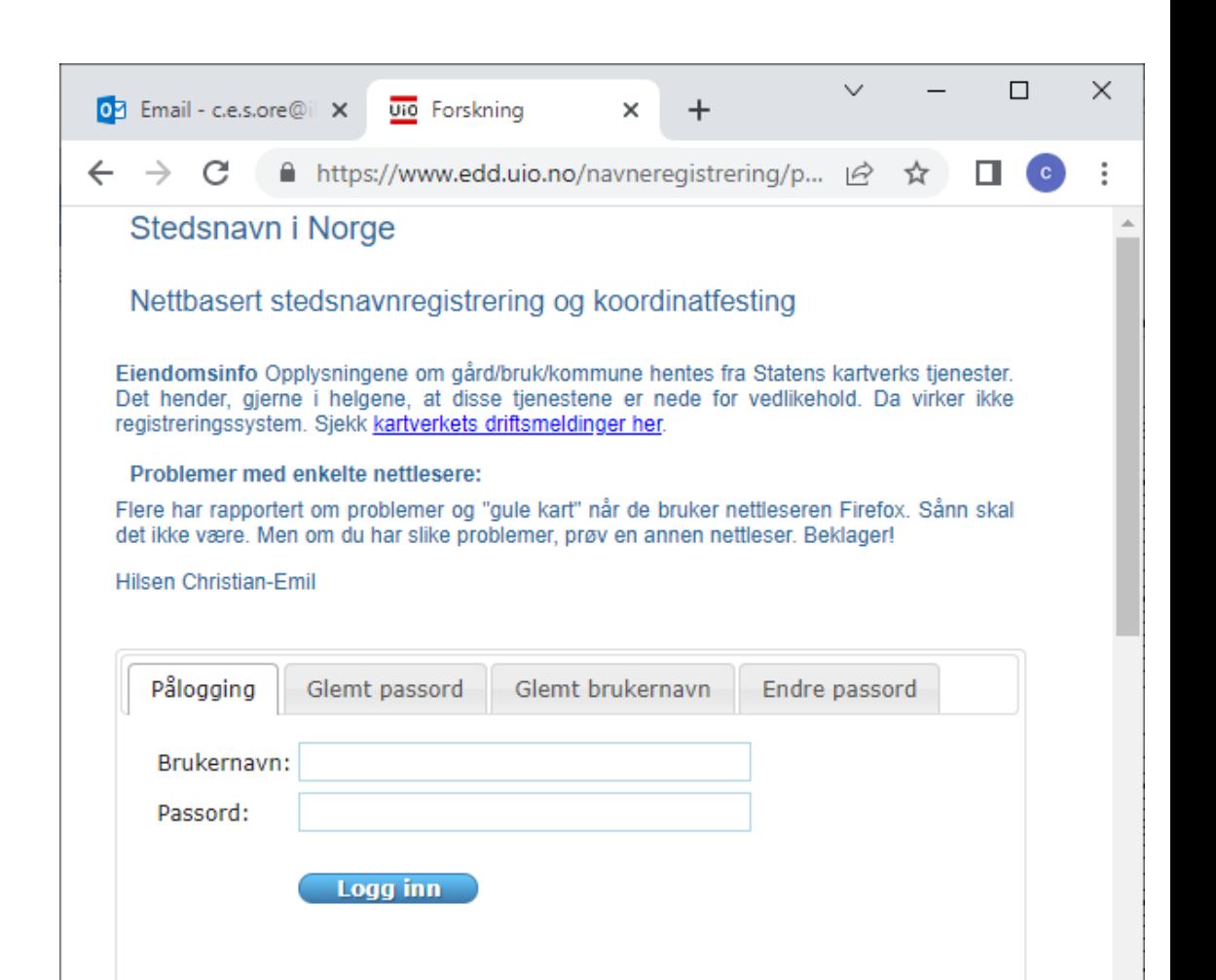

### Når en har glemt brukernavn og/eller passord 1

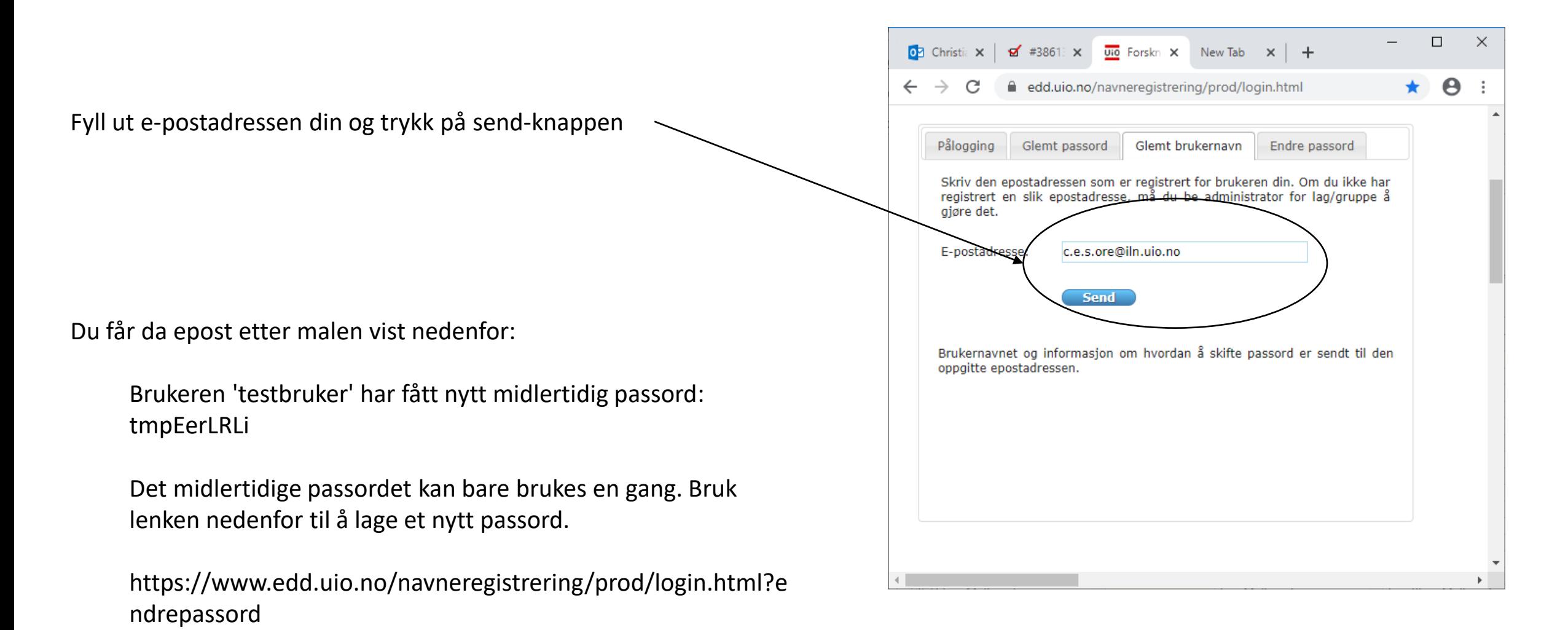

### Når en har glemt brukernavn og/eller passord 2

Her fyller du inn brukernavnet, se e-posten med det tilsendte passordet (forrige bilde). Deretter finner du på et nytt passord og fyller ut de to nederste felten. I alle passordfeltene vises tegnene som svarte prikker. Trykk på knappen 'Endre passord' når du har fylt passordfelten.

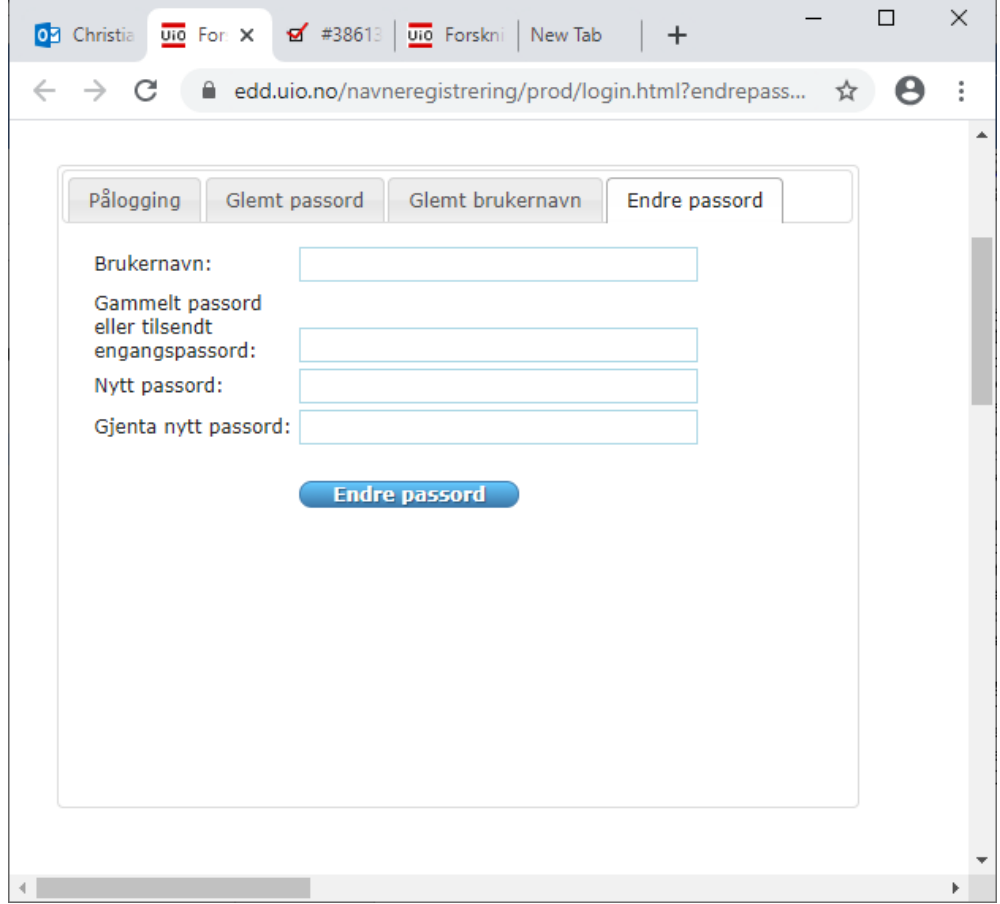

### Når en har glemt brukernavn og/eller passord 3

Om passordet er forskjellig fra det gamle og langt nok, dvs. minst 6 tegn, får en kvittering «Brukeren … har fått nytt passord». I motsatt fall vil det komme beskjed om det også.

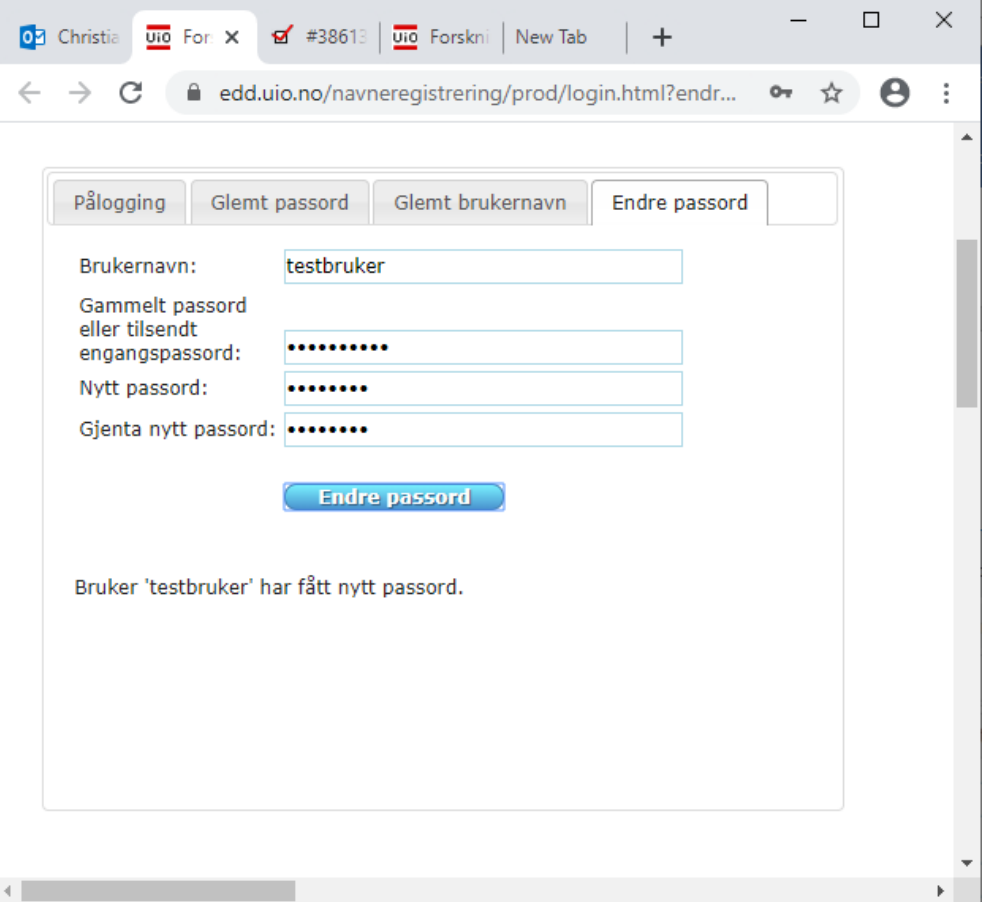

### Når en har glemt bare passordet

Framgangsmåten er lik den der en har glemt brukernavnet og passordet. Forskjellen er at her bruker en brukernavnet. Det kan være nyttig dersom du har flere e-postadresser og har glemt hvilken du brukte i dette programmet.

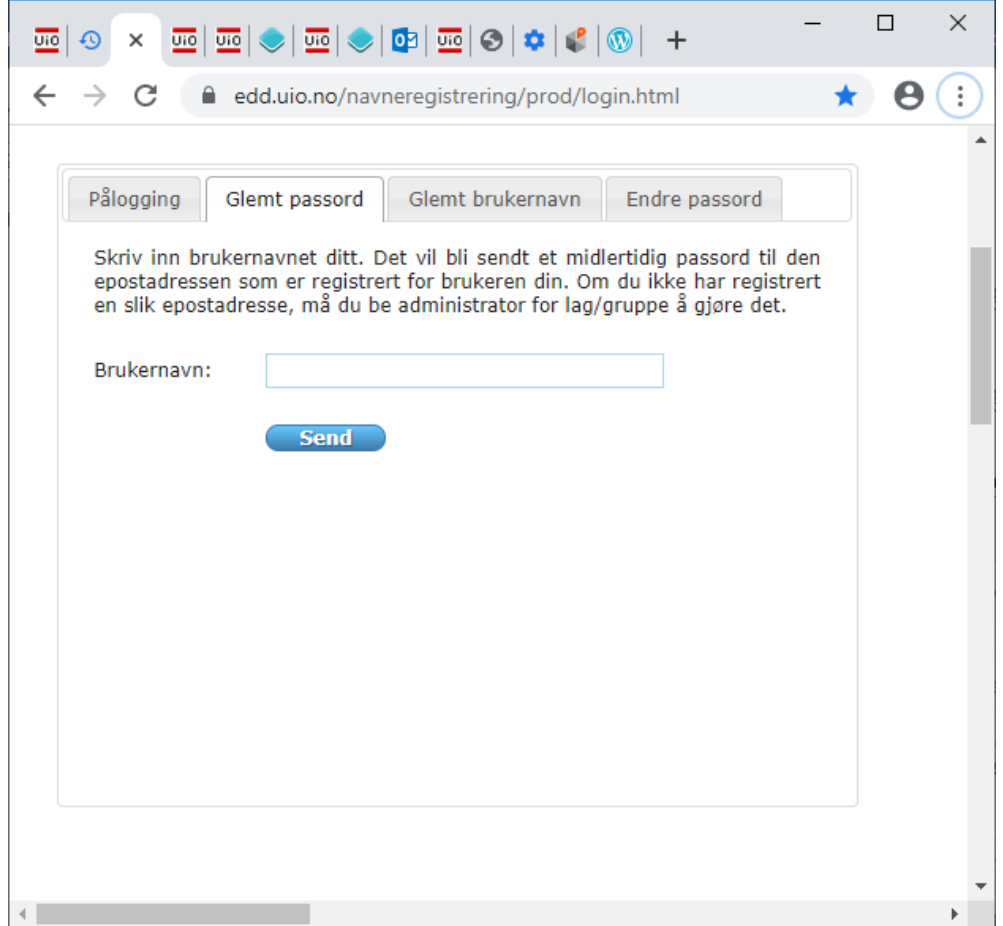

## Brukerprofiler

- Det er fire ulike brukerroller i programmet.
	- 1. Administrator for hele systemet (Språkrådet)
	- 2. Administrator for hvert enkelt prosjekt/registreringslag. Hvert prosjekt får opprettet en slik bruker. Navnet starter på 'adm\_...'. Denne brukeren kan opprette ny og endre eksisterende brukere i prosjektet.
	- 3. Redaktørene kan se alle registreringene og endre dem. Spesielt kan de endre status.
	- 4. Registratorene kan registrere navn og vil utgangspunktet bare se sine egne registreringer. Det kan endres av administratoren.

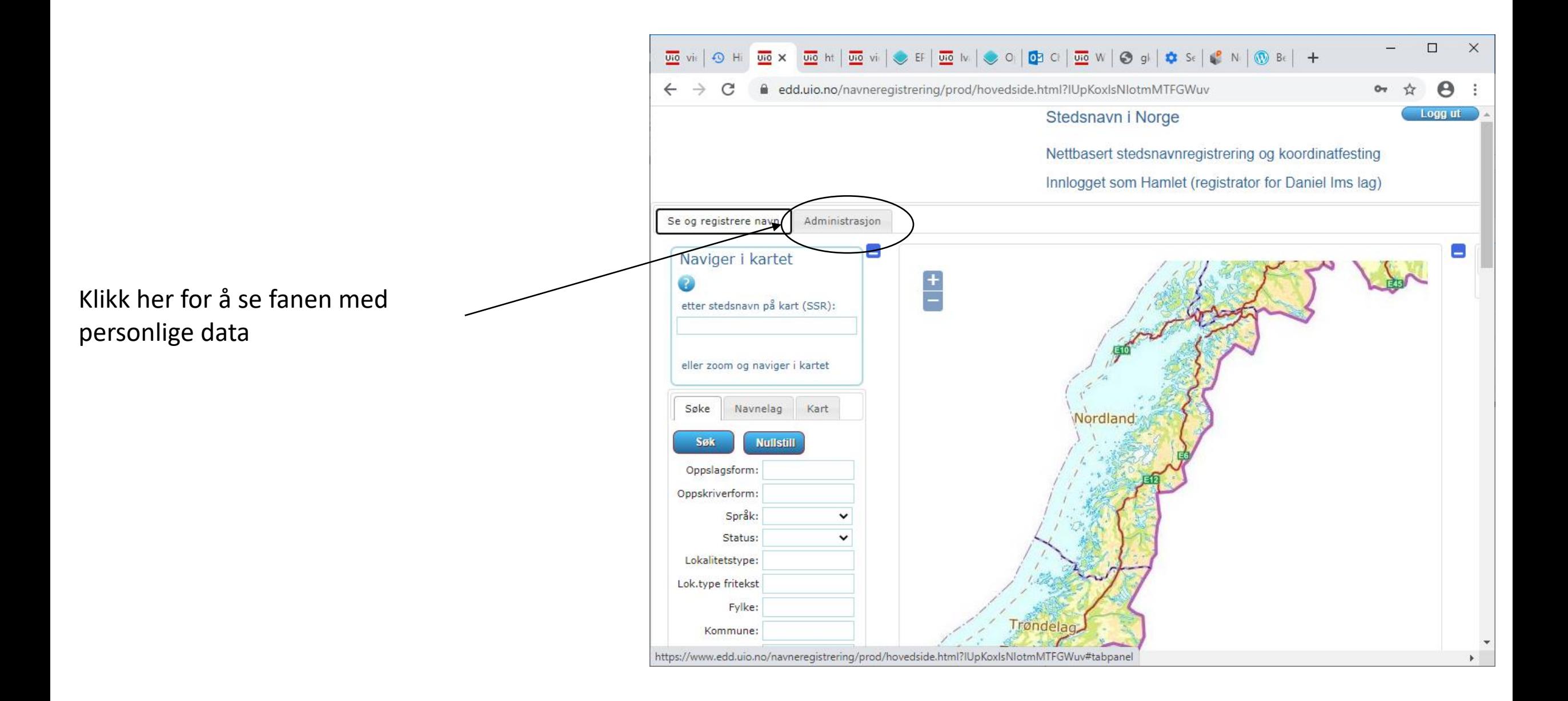

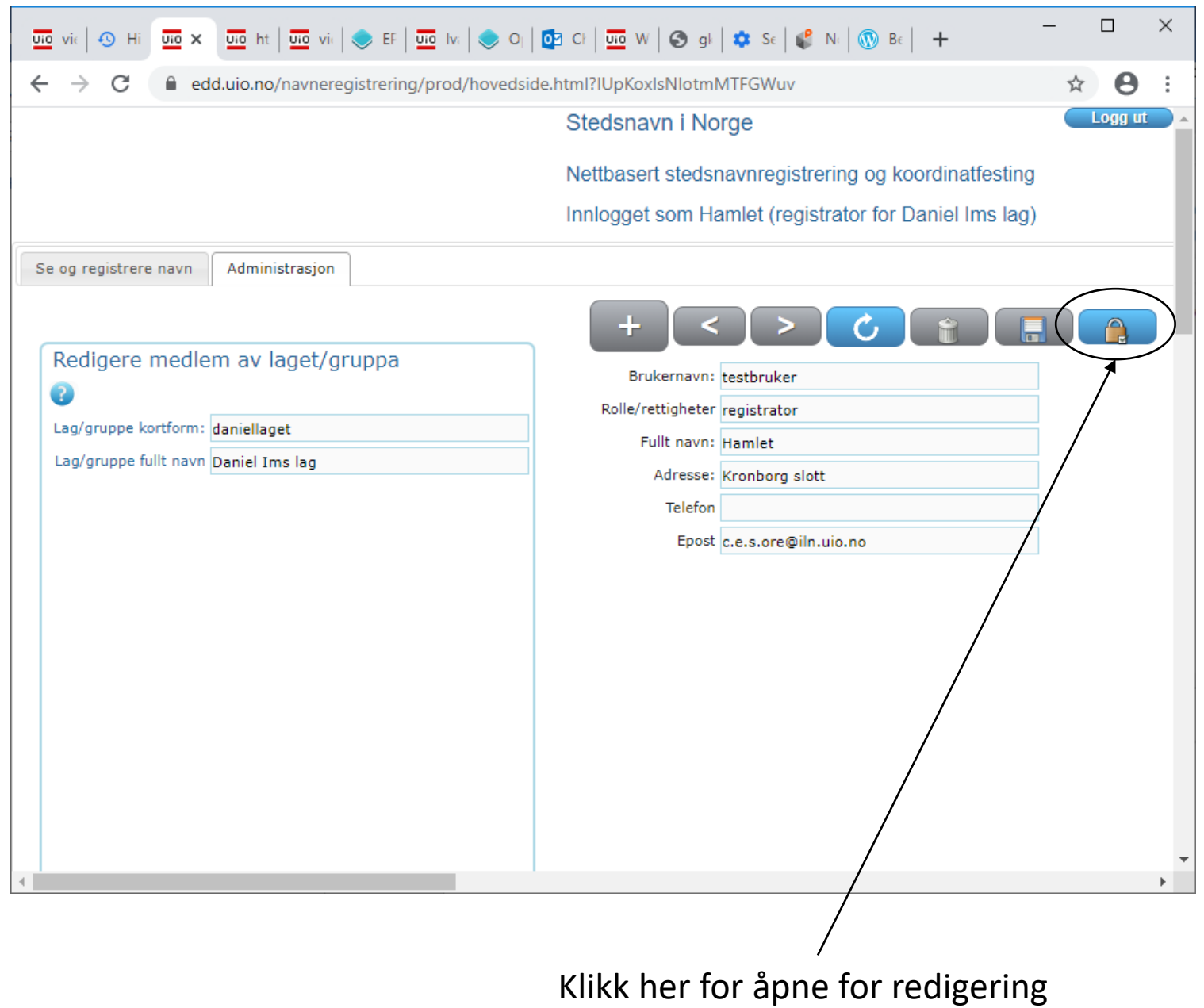

Lagreknappen blir blå med en gang det skrives eller endres noe i feltene. Trykk på den for å lagre endringene

Det er mulig å endre innholdet i feltene: 'Fullt navn', 'Adresse', 'Telefon' og 'Epost'. Brukernavnet er gitt en gang for alle. 'Rolle/rettigheter' kan endres av prosjektet/lagets administratorbruker.

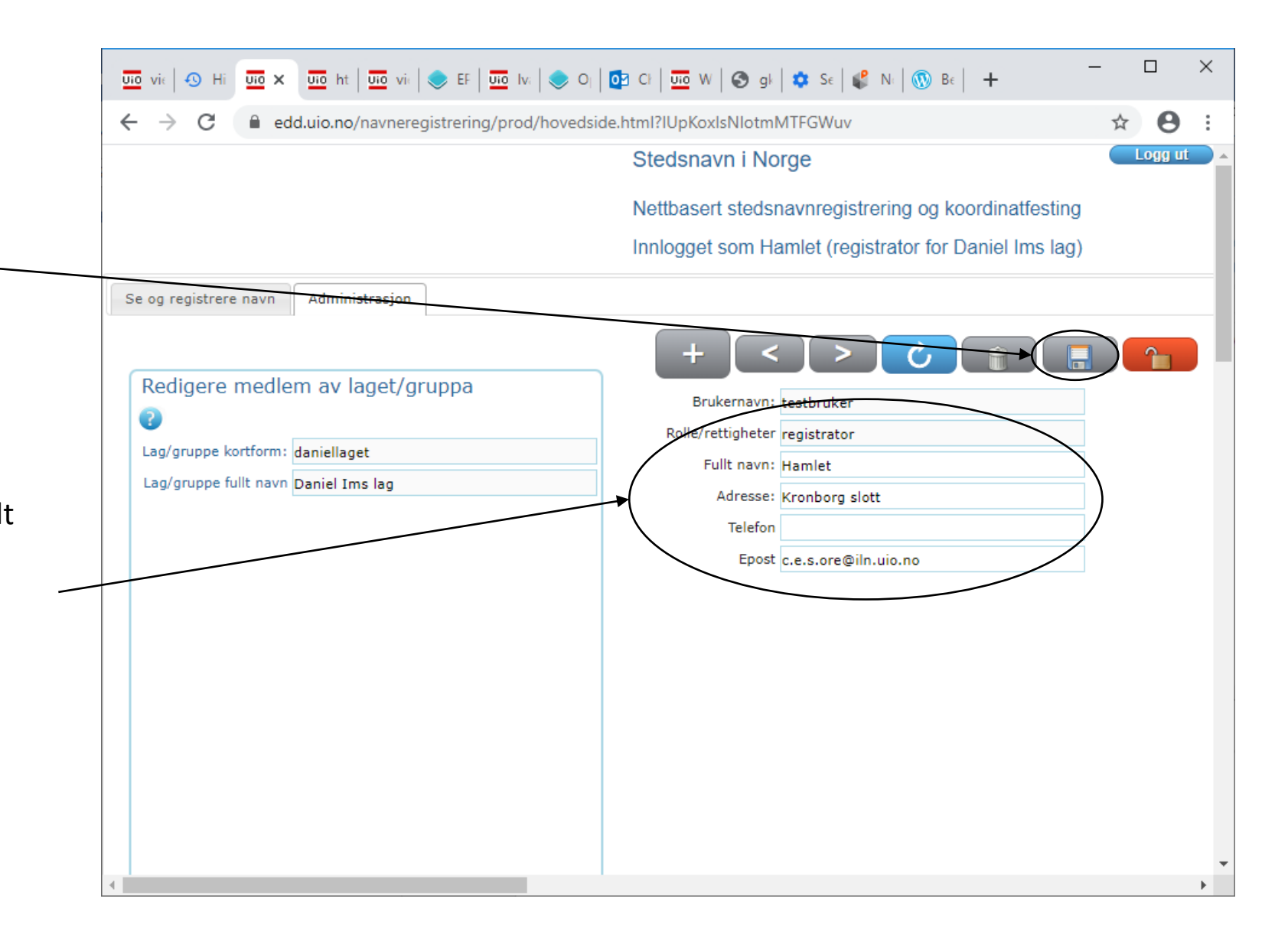

#### Administrator:

#### Legge til nye brukere og endre eksisterende brukerne

Denne delen av bruksanvisningen gjelder administrasjonsbrukerne. Det finnes en slik for hvert lag. Det er Språkrådet som oppretter administratoren, og brukernavnet starter alltid med 'adm\_'. En administrator kan opprette nye brukere for laget. Det er også administratoren som tildeler roller til brukerne ('registrator', 'redaktør' og 'låst'). Administratorbrukeren bør ikke brukes til å registrere stedsnavn. Det er bedre å opprette en redaktør-bruker og en registrator-bruker selv om det kan virke litt omstendelig for registreringsprosjekter med en eller to deltakere.

Grensesnittet følger samme mal som det for navneregistrering. Administratoren kan søke etter en bestemt bruker eller få fram en liste ved å trykke på knappen 'Søk'. En kan få fram detaljene om en gitt bruker ved å klikke i listen eller på 'objektvisning'-fanearket. En kan opprette nye brukere, endre og også slette eksisterende brukere. Dersom en bruker har registret stedsnavn, kan ikke brukeren slettes. Administratorbrukeren vil også være i listen. Siden administratoren ikke skal registrere stedsnavn, så bør en la rolle-feltet være uutfylt

### Administrator: Innstilliger for hele prosjektet

Huk av her og trykk på lagreknappen. Da vil alle i samme lag/gruppe kunne se registreringen til de andre i laget selv om de ikke er ferdig. Men en kan ikke endre en annens registreringer.

Å se de andres registrering gjør det lettere å unngå dobbeltregistreringer.

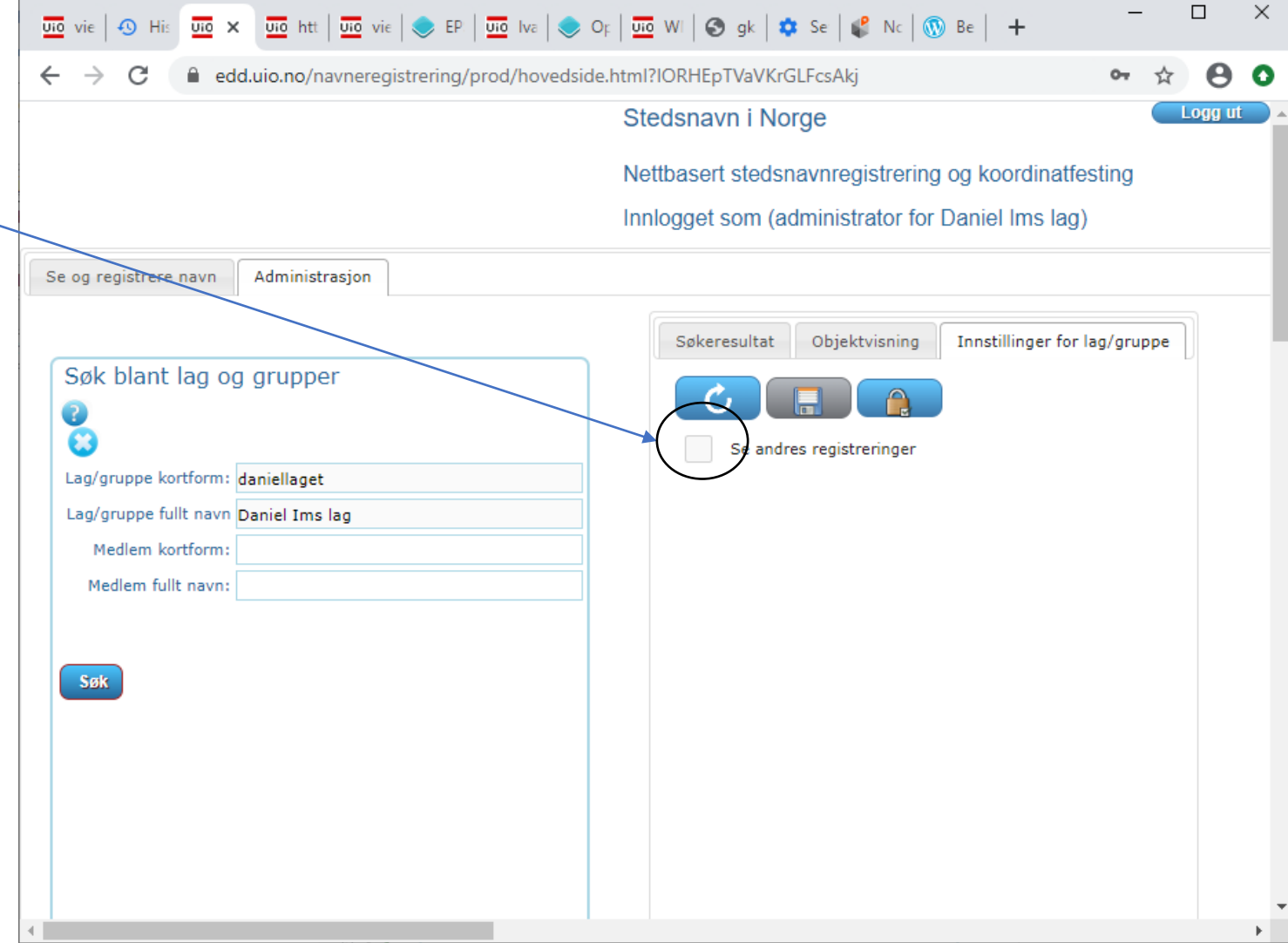

### Administrator: brukere

Når en er logget inn som administrator, vil fanen 'Administrasjon' være som vist til høyre. En kan søke opp en eller flere enkeltbrukere i prosjektet. Et trykk på søkeknappen ut å fylle ut de to nederste feltene vil gi en liste over alle brukerne i prosjektet.

Ved å klikke på en linje i resultattabellen får en vist et mer detaljert skjema for brukeren.

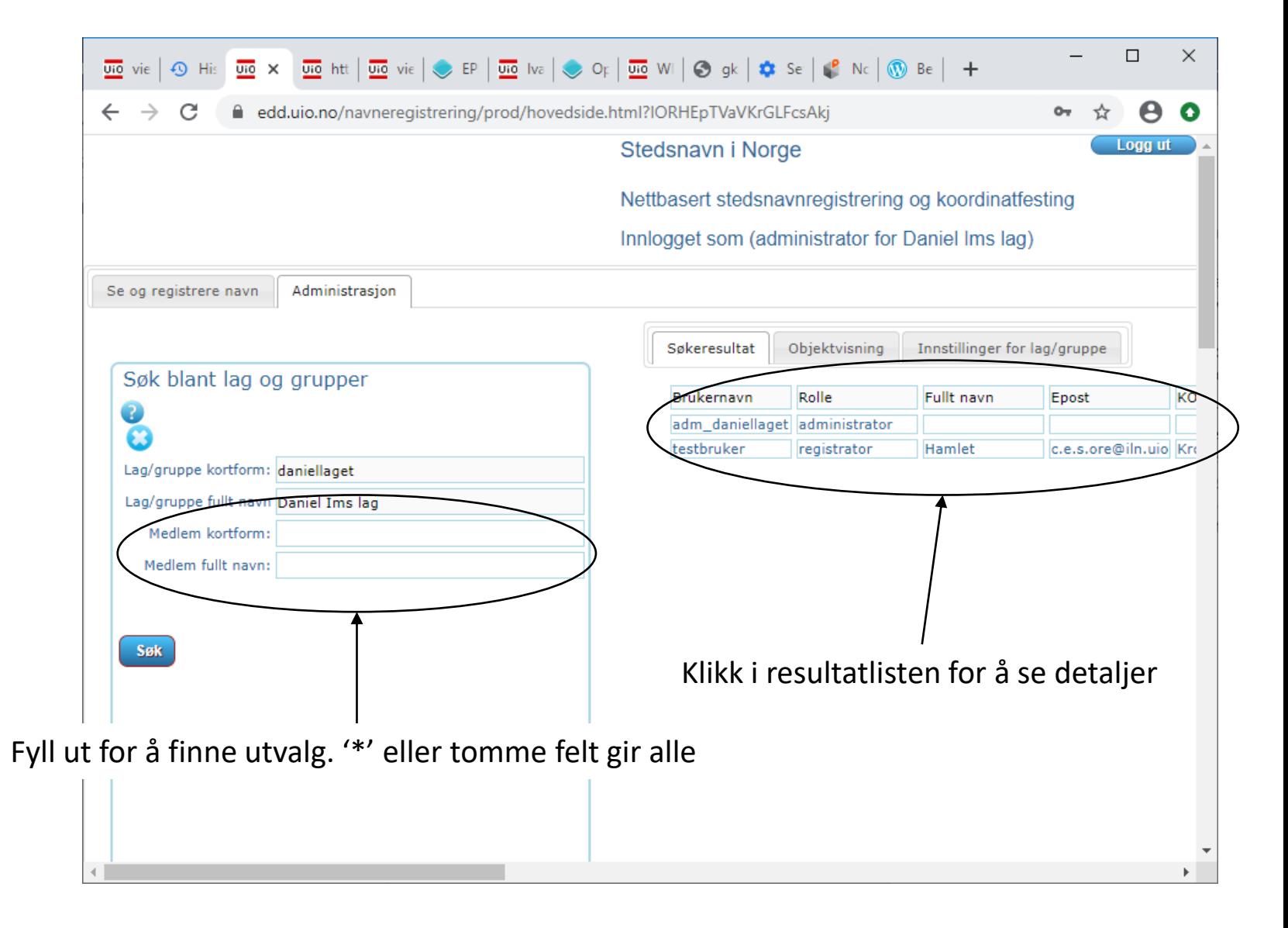

### Ny brukere og endre rolle, navn og kontaktopplysninger

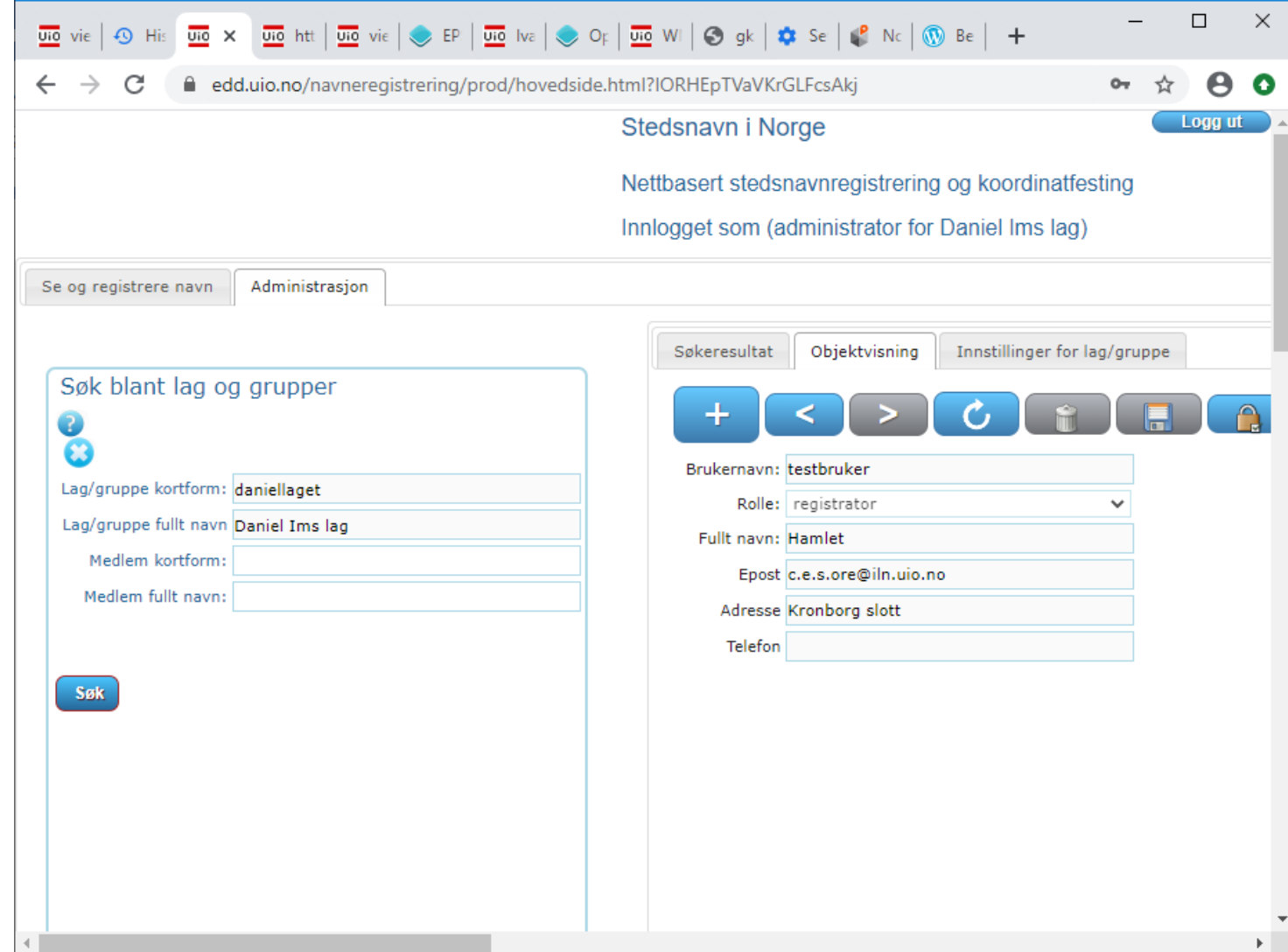

### Ny brukere og endre rolle, navn og kontaktopplysninger

Fullt navn på både personer og lag må legges inn. Det er også viktig å legge inn e-post-adressen til hver enkelt bruker slik at de kan få tilsendt nytt passord ved behov.

I feltet «Rolle» kan man velge hvilken rolle brukeren skal ha. Det er to roller som kan settes: registrator og redaktør.

#### Stedsnavn i Norge

Nettbasert stedsnavnregistrering og koordinatfesting Innlogget som (administrator for Språkrådets testgruppe)

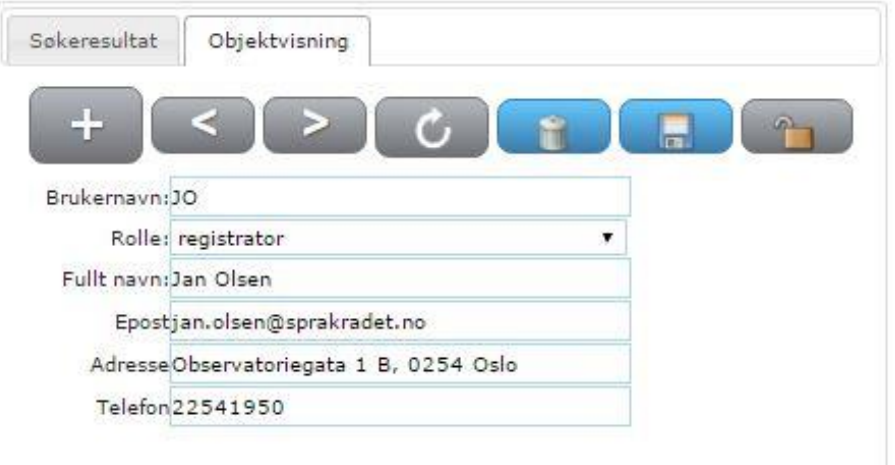

## Søking

### Oversikt

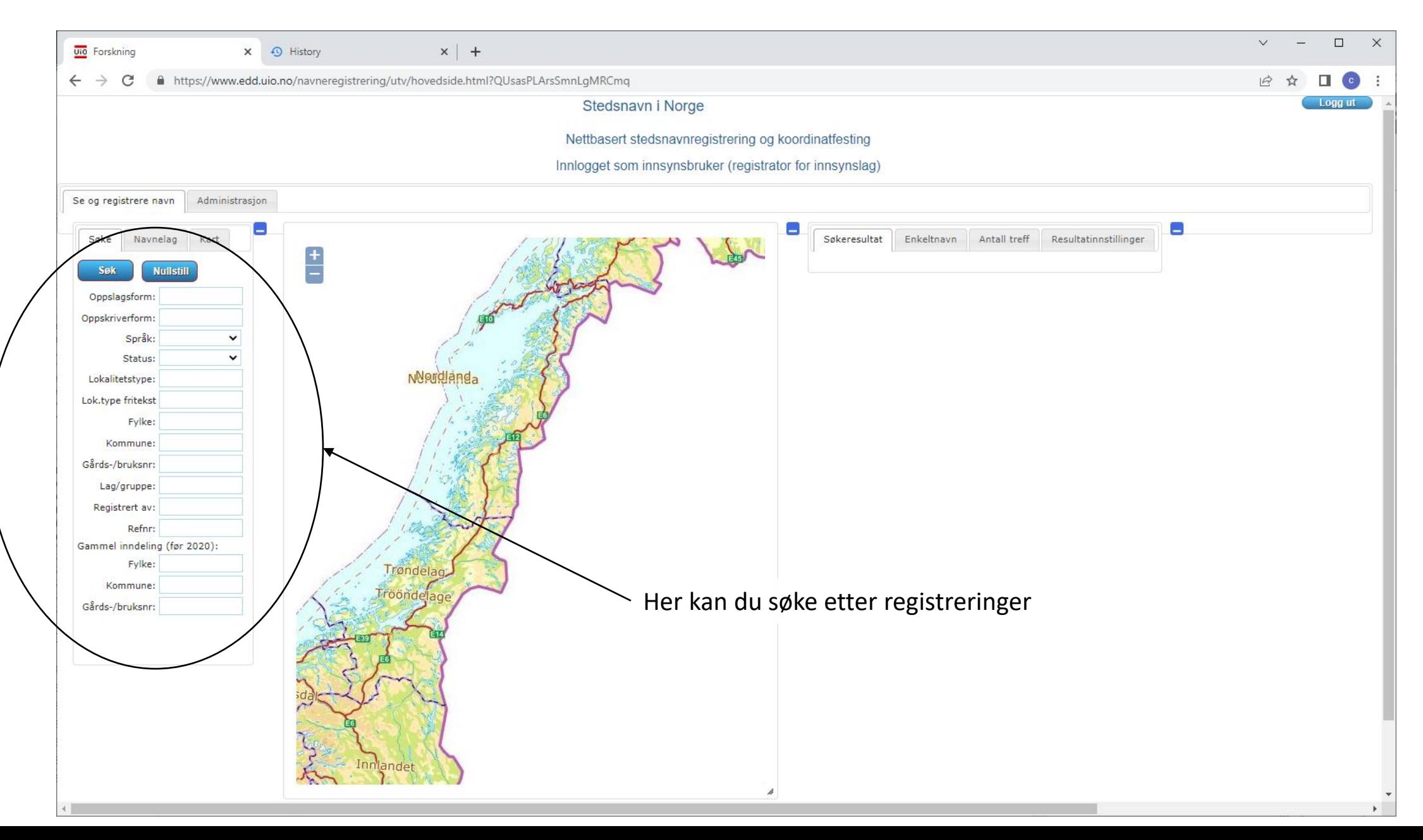

### Søkefeltene

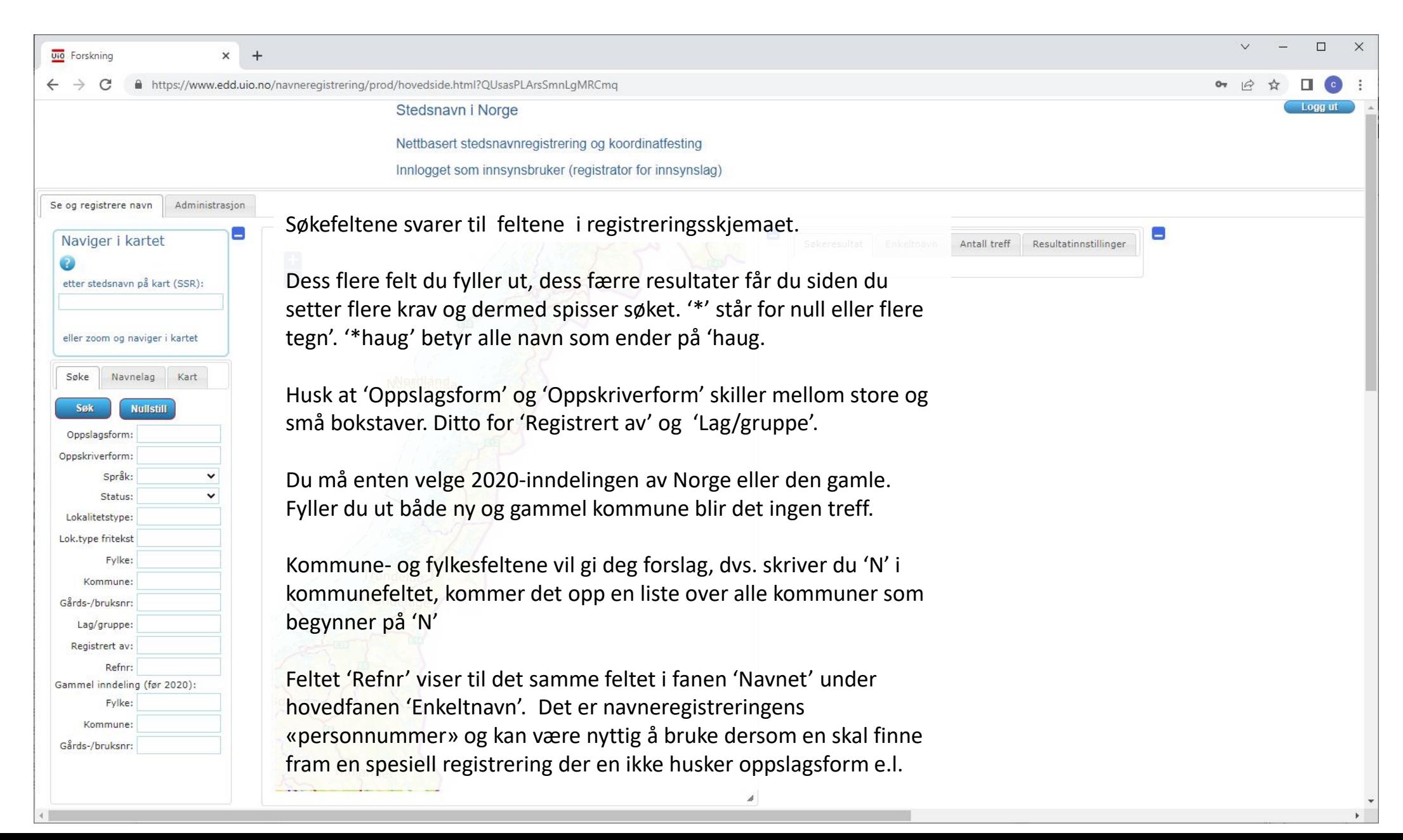

## Søkeresultatet

- Kartet
	- Visningsvalg
- Resultattabellen
	- Sortering og kolonnebredde
	- Hvilke kolonner skal vises
	- Eksport av data

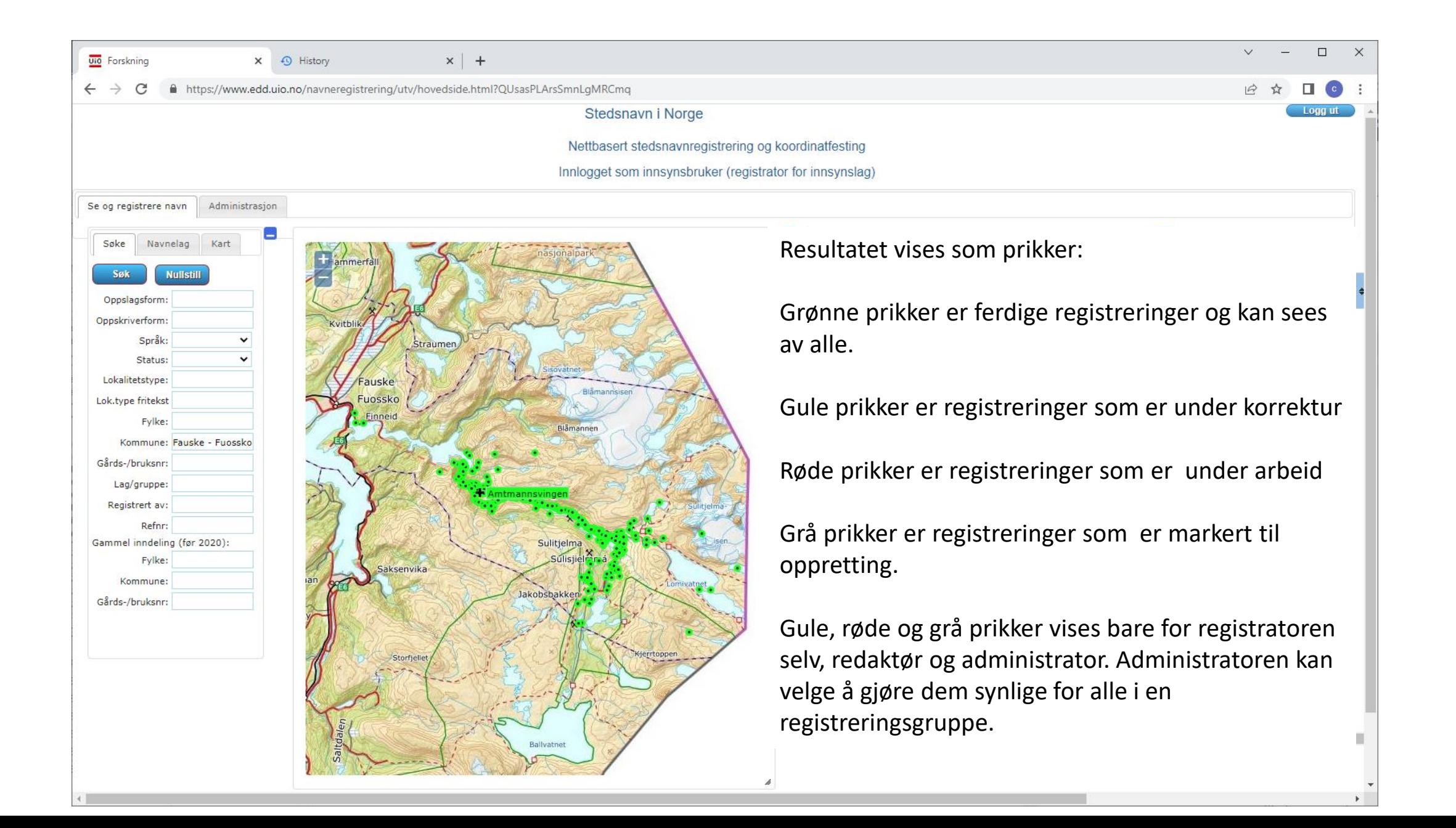

#### $\Box$  $x$  + **Uio** Forskning https://www.edd.uio.no/navneregistrering/utv/hovedside.html?QUsasPLArsSmnLgMRCmg Her kan en velge hva som skal vises på kartet. Det beste er å Stedsnavn i Norge prøve seg litt fram. Nettbasert stedsnavnregistre Innlogget som innsynsbruker ( For hver type kan en også velge å vise navnet Administrasion Se og registrere navn (oppslagsformen)på kartet. Hvis det er mange registreringer som vises, vil det bli veldig uoversiktlig. Denne visningen er Kartlag med navn best når en har zoomet langt inn.

med tegnforklaringer

Egne til korrektu Vis navn Alle ferdige Vis navn Egne til oppretting Vis navn

SSR

Egne navn under arbeid  $\Box$  Vis navn

-auske

SSR (Sentralt stedsnavnsregister) er Norges nasjonale register for skrivemåten av stedsnavn i offentlig bruk. Det inneholder også navnevedtak og former som ikke er godkjente for offentlig bruk. Om en huker av for SSR, vil en se alle navneformene i SSR for det aktuelle kartutsnittet. Fargekodingen er forklart hos Kartverket

Om en ikke zoomer inn først, vil det ble et veldig uoversiktlig bilde. Men SSR-visningen kan være nyttig for å se om et navn allerede finnes i SSR.

SSR-navnene hentes fra tjenesten til Statens kartverk og visningen kan være litt treg.

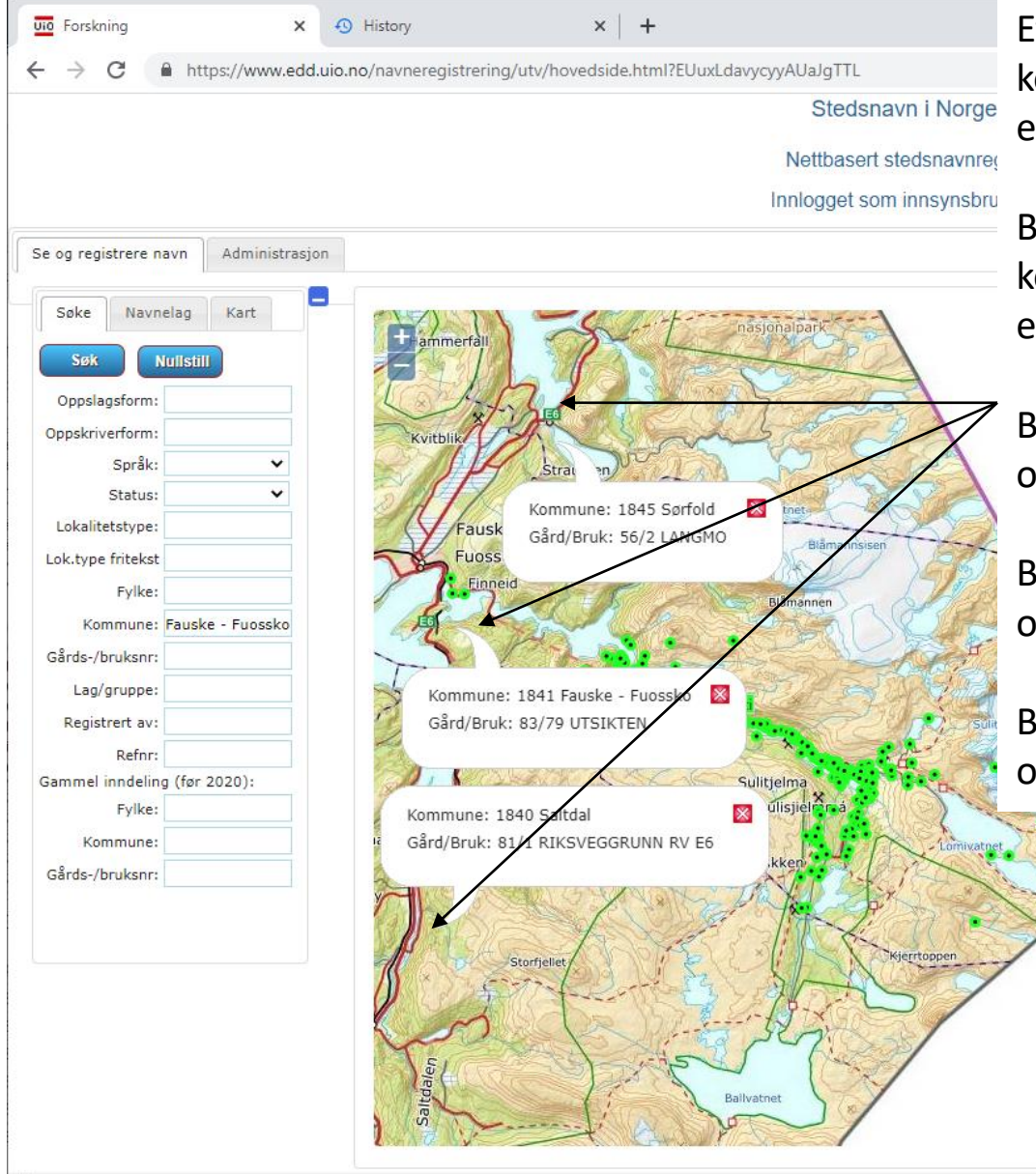

Et klikk i kartet henter informasjon fra matrikkelen. Det vil være kommunenavn, gårdsnummer og bruksnummer. Dersom bruket har et navn i matrikkelen vil det også vises.

Bruksnavnene i matrikkelen er ikke underlagt noen navnefaglig kontroll eller standardisering i motsetning til navnene i SSR. I de tre eksemplene ser vi ovenfra og ned:

Bruket '56/2 LANGMO' ligger på et sted kalt 'Langmoen' på kartet og i SSR.

Bruket '83/79 UTSIKTEN' er en boligtomt med et typisk 'villanavn', og det finnes ikke i SSR.

Bruket '81/1 RIKSVEGGRUNN RV E6' er veigrunn med et teknisk opplysningsnavn, og navnet finnes ikke i SSR.

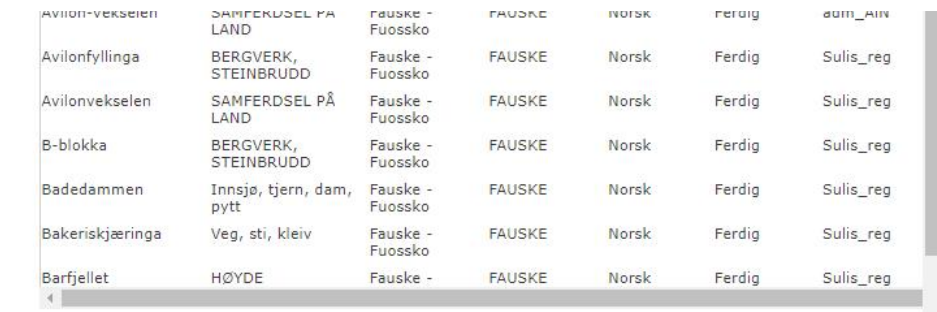

## Innstillinger for visning av resultat

- En kan velge hvilke kolonner en vil ha i resultattabellen
- En kan velge om en vil se resultatet på kartet
	- Visning på kart tar tid
- En kan laste ned resultatet som en tekstfil

### Resultattabellen

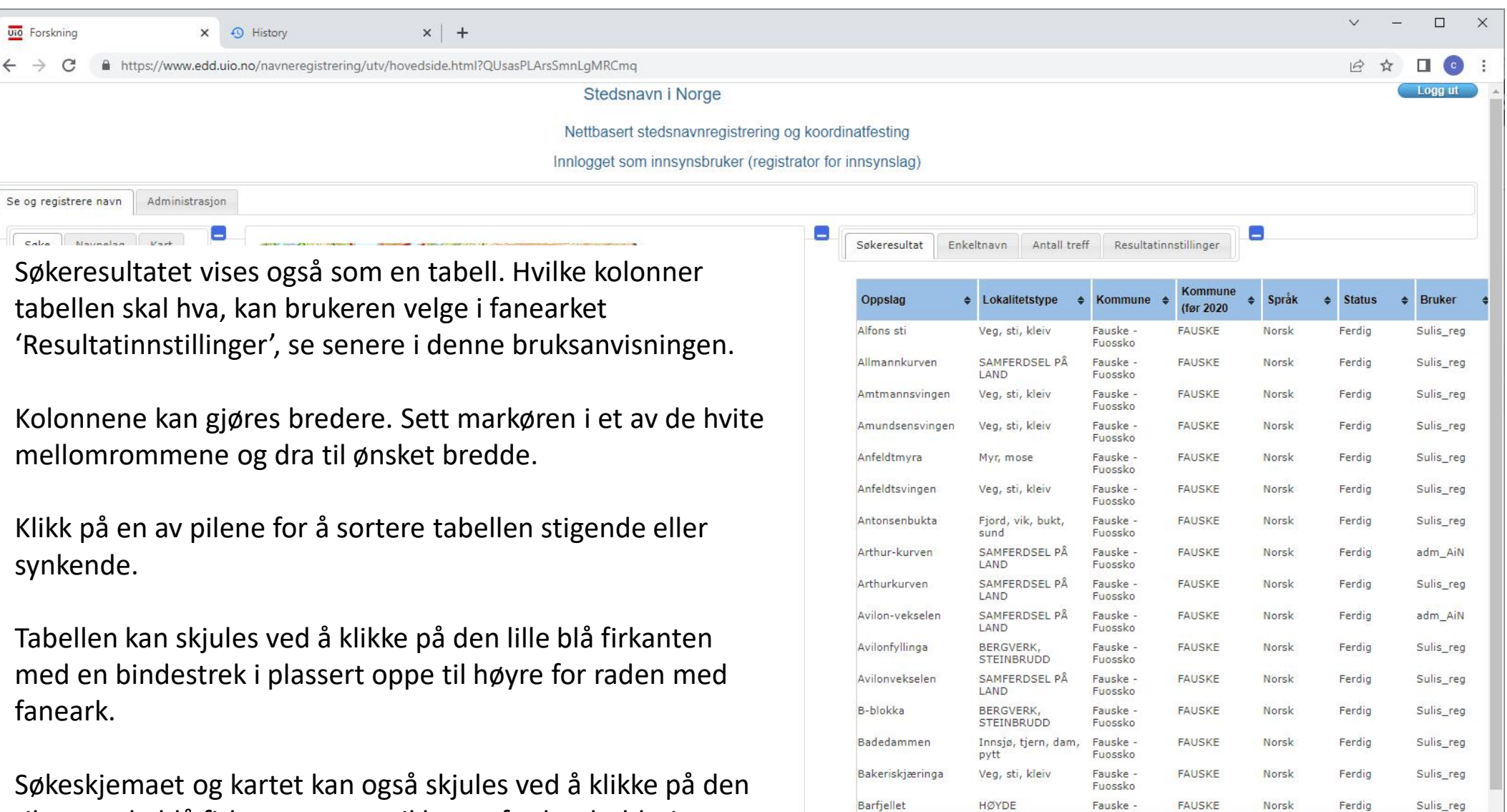

tilsvarende blå firkanten oppe til høyre for henholdsvis søkeskjemaet og kartet

### Hvilke kolonner skal vises i resultatet?

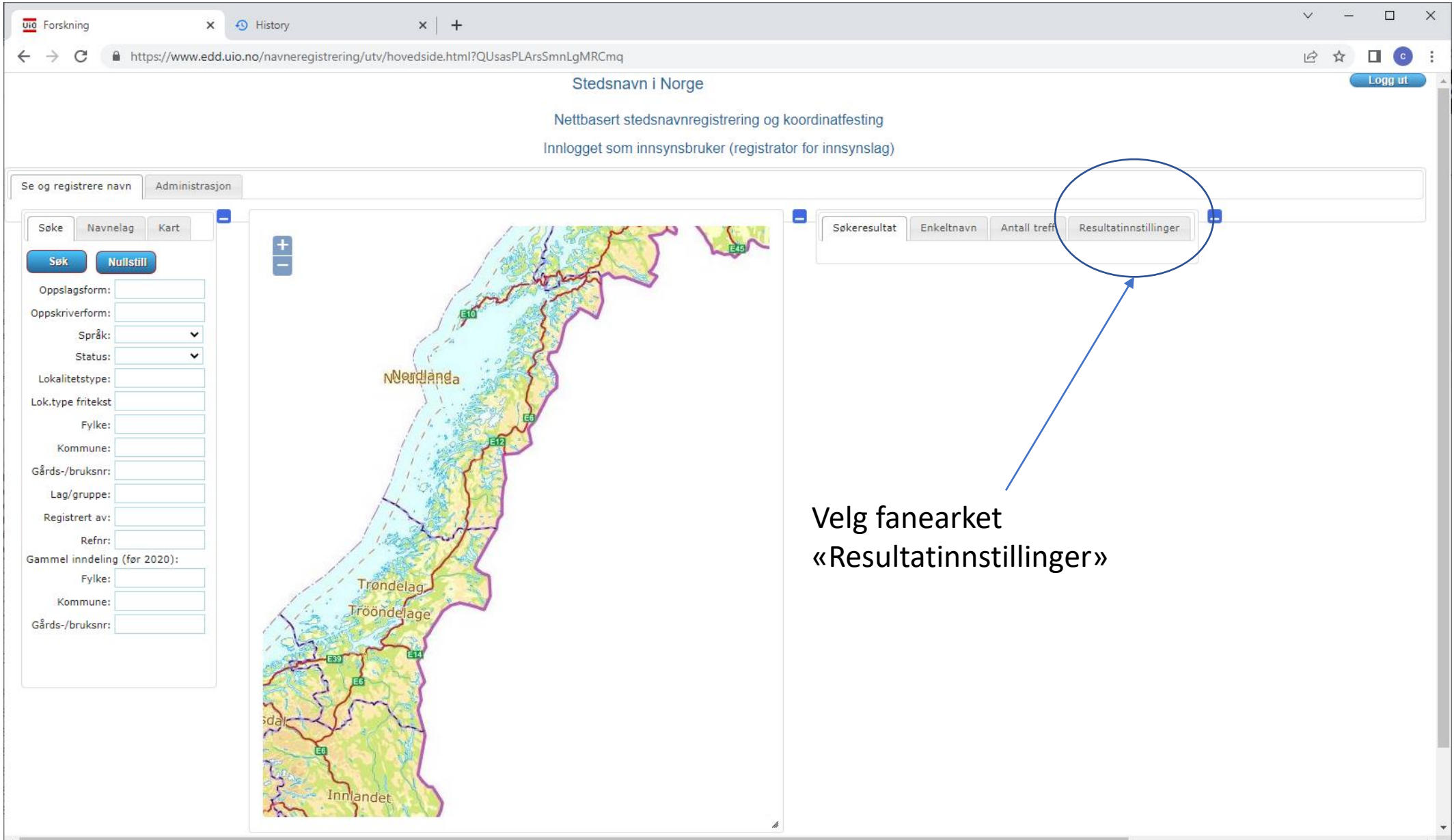

#### Hvilke kolonner skal vises i resultatet?

Knapperaden er som ellers i programmet. For å endre hvilke felter som skal være med i resultatet, trykker en først på hengelåsen. Om en trykker på «Standardinnstillinger», vil en få samme valgene som vist på bildet. Trykker en på lagre -knappen, vil innstillingen lagres så de kan brukes neste gang en logger på. Innstillingene vil uansett gjelde den aktuelle sesjonen.

Kartfesting er posisjonen til prikkene i oppgitt som «Latitude/Longitude» i World Geodetic System 84 (WGS 84) og vil alltid være på når en har valgt 1 eller 2 (se neste side).

Dersom en velger å laste ned resultatet som en tekstfil, vil feltene være tab -separert (en tabulator mellom vært felt). Den kan da lett åpnes i regneark eller importeres til andre databaseløsninger og GIS systemer.

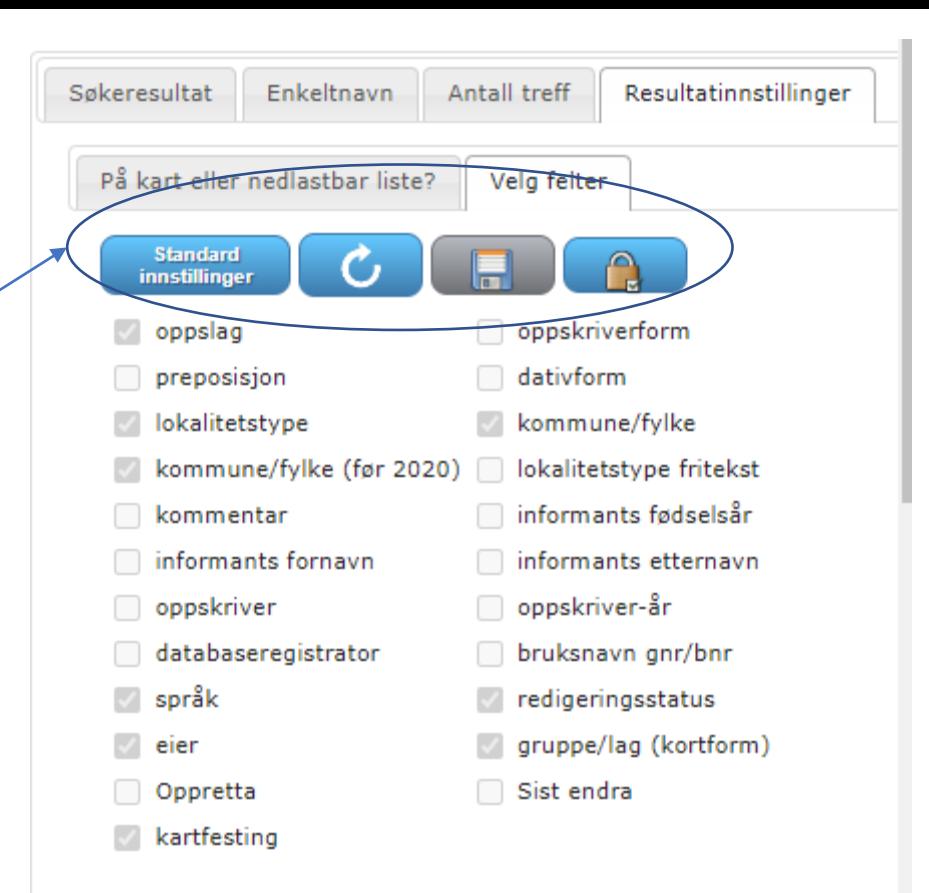

## Tabell, prikker på kartet og/eller nedlastbar fil

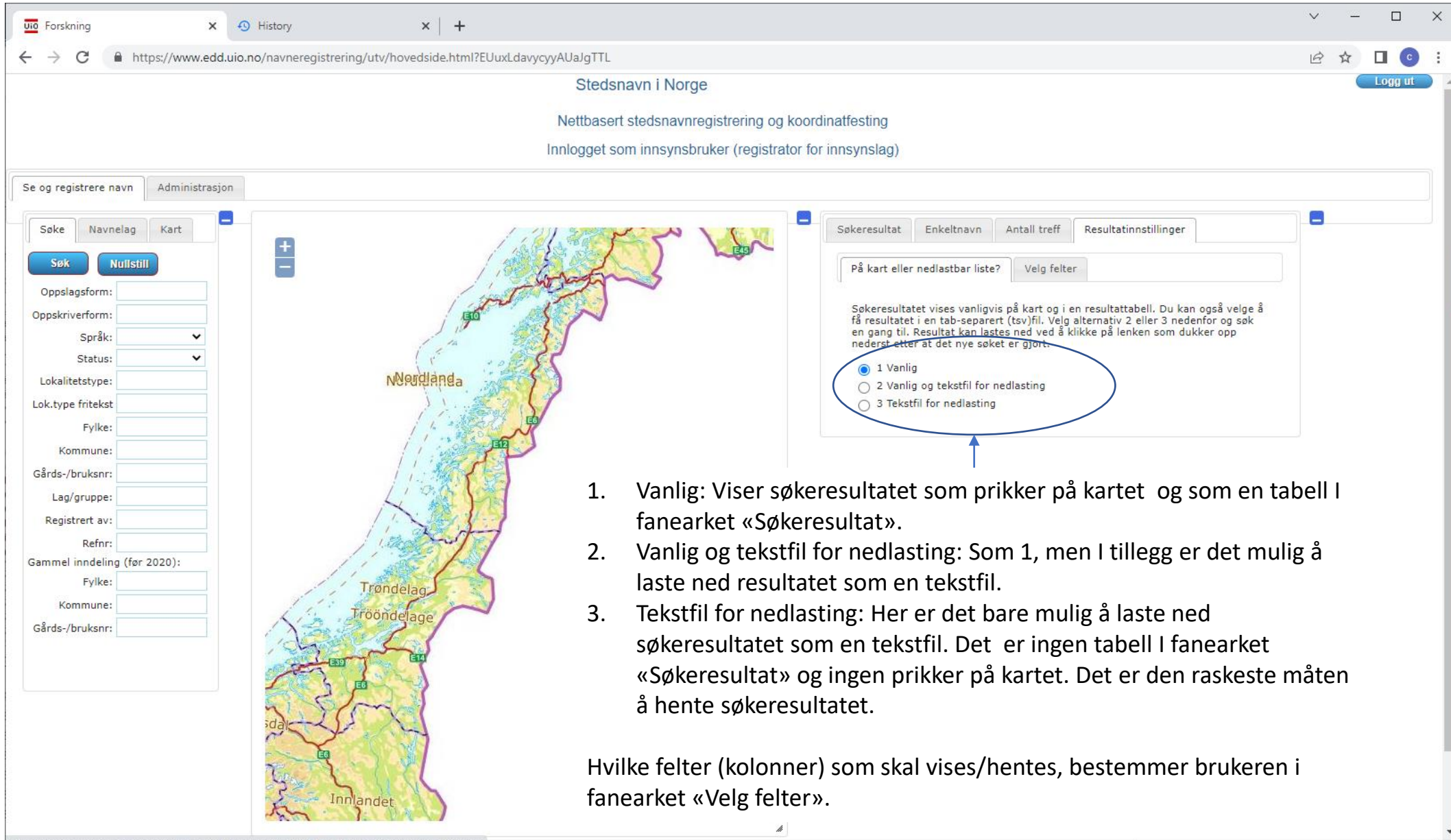

## Tabell, prikker på kartet og/eller nedlastbar fil

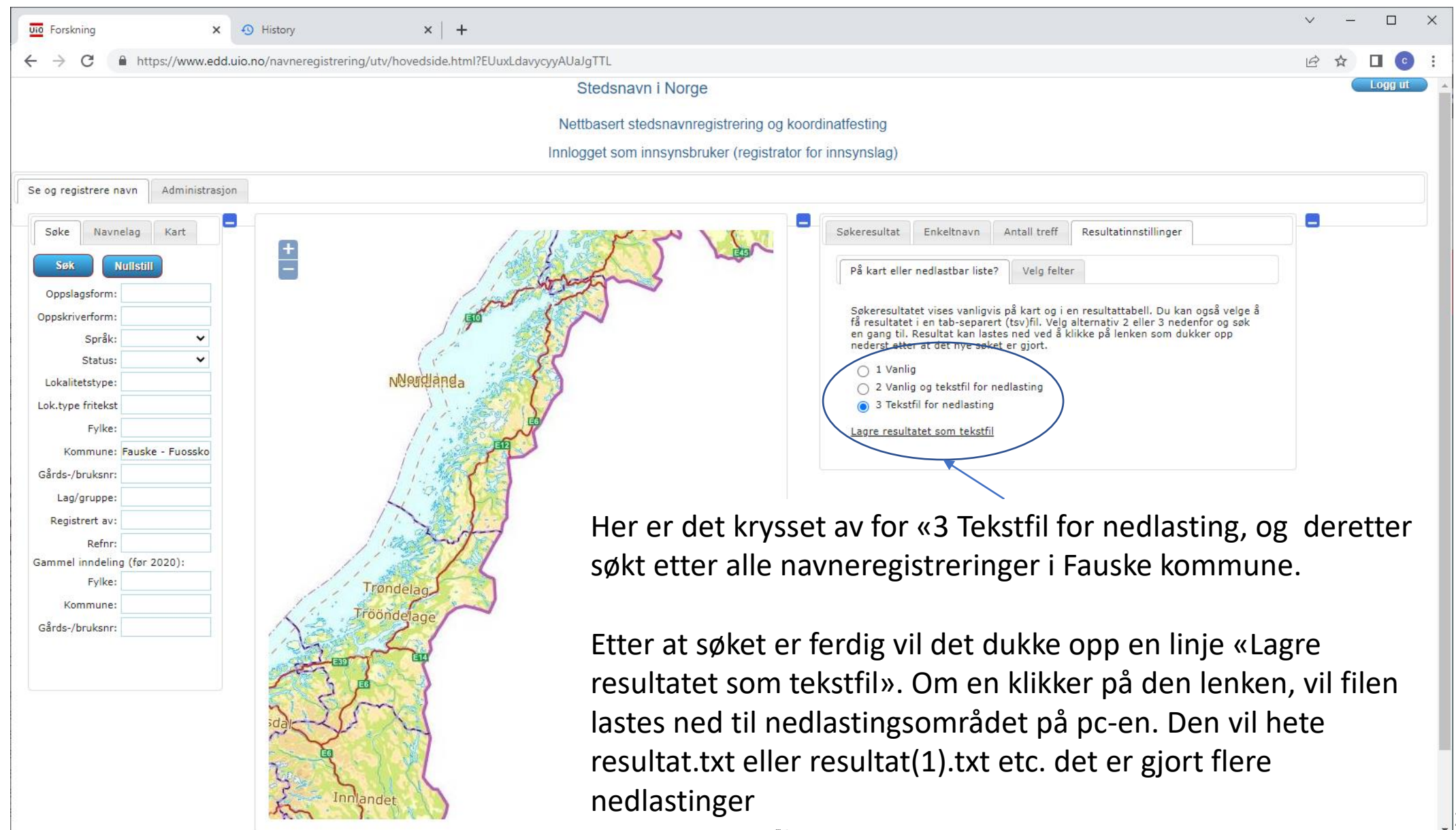

## Registrere data – en oversikt

- De første 6 trinnene
	- 1. Posisjoner kartet slik at du ser det aktuelle stedet.
	- 2. Klikk på den store bla knappen med plusstegnet.
	- 3. Fanearket 'Kartfesting', trykk på knappen 'Ny kartfesting'.
	- 4. Klikk på riktig sted i kartet og vent til koordinatene og matrikkelinformasjonen blir fylt ut.
	- 5. Velg fanearket 'Navnet', fyll ut feltet for oppslagsform og trykk på lagreknappen.
	- 6. Nå er basisdataene lagret og du kan fortsette med registreringen i de andre feltene.
- Spesielle felter
	- Mediefiler: Lyd, bilde video
	- Lydskrift: Tekstlig gjengivelse av uttalen. Bruk gjerne IPA (International Phonetic Alphabet) om du behersker til det.

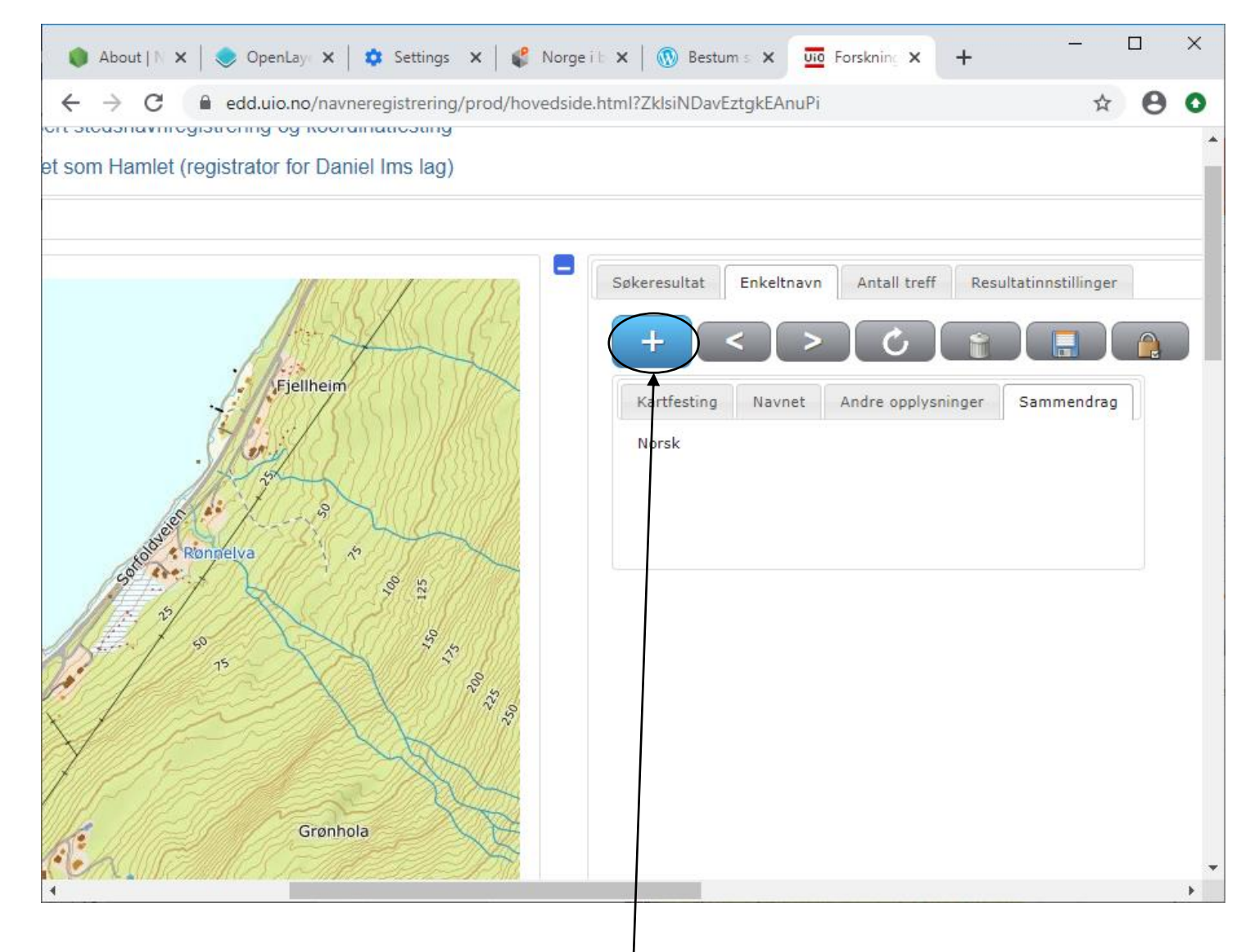

For å begynne på registreringen av et nytt navn trykk på den store blå plussknappen

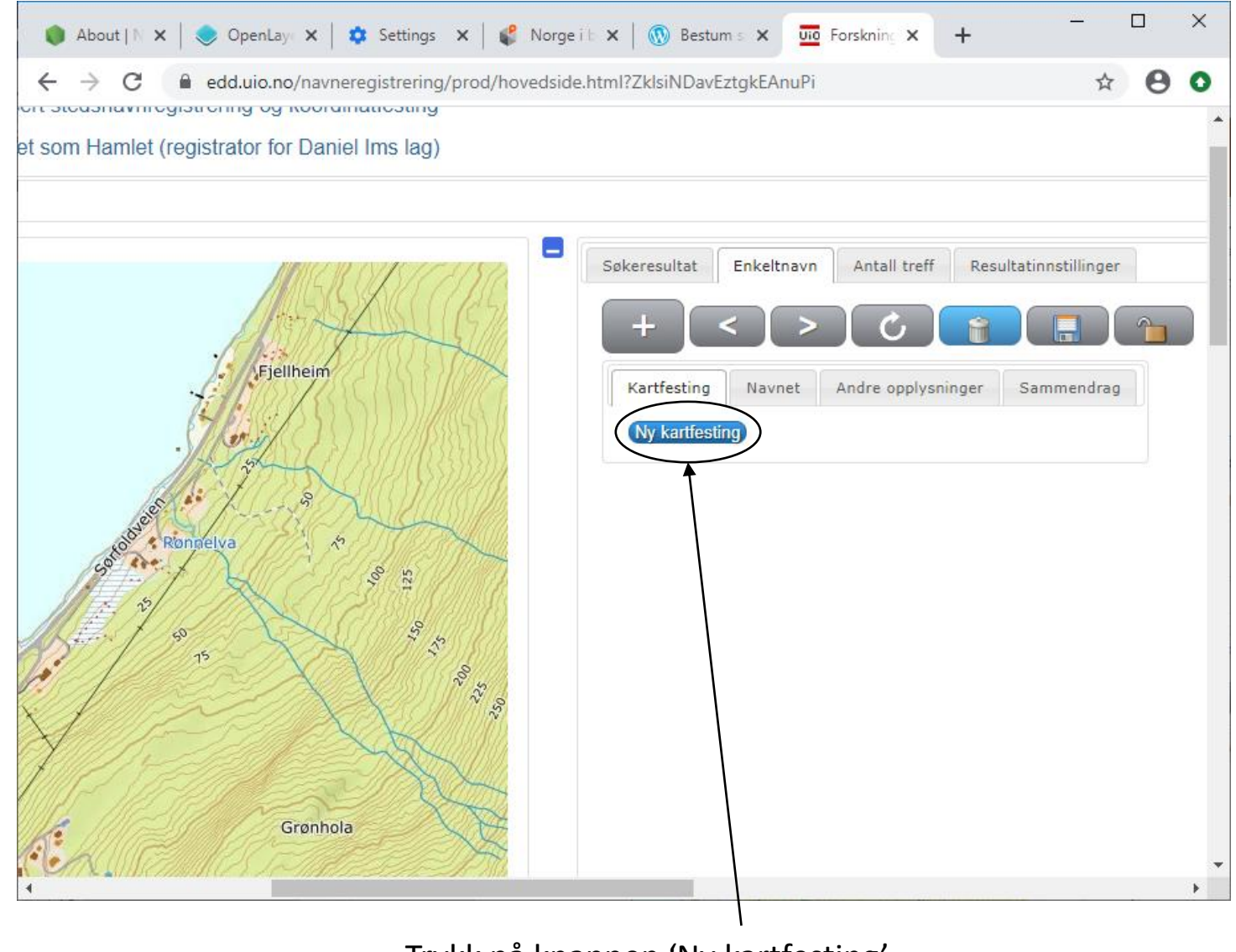

Trykk på knappen 'Ny kartfesting'

Etter at du har trykt på knappen 'Ny kartfesting' vil skjermbildet være som vist til høyre. To blå felter har komme til syne, og markøren vil bli et trådkors når den flyttes over kartet. Trykker du flere ganger på 'Ny kartfesting skjer det ingen ting.

Det er to måter å registrere kartpunktet for navneregistreringen:

- 1. Klikke på ønsket sted i kartet. Da vil de blå feltene bli fylt ut med koordinatene og informasjon om kommune, gårds- og bruksnummer vil vises. Dataene hentes fra Statens kartverk og det kan ta noen sekunder.
- 2. Fylle ut koordinatene manuelt. Venstre felt er bredde (lat) og det høyre er lengde (long) oppgitt etter WGS84 (World Geodetic System 84). Det er det samme som GPS (f.eks. på mobiltelefonen) bruker. Trykk så på den blå 'bruk'-knappen til høyre for feltene. Da vil matrikkeldatene for punktet hentes fra Statens kartverk som i tilfelle 1. Tallene i feltene vil endres litt på grunn av en omregning fram og tilbake til EPSG:25833 (UTM) som brukes internt. Avviket svarer til rundt en meter terrenget.

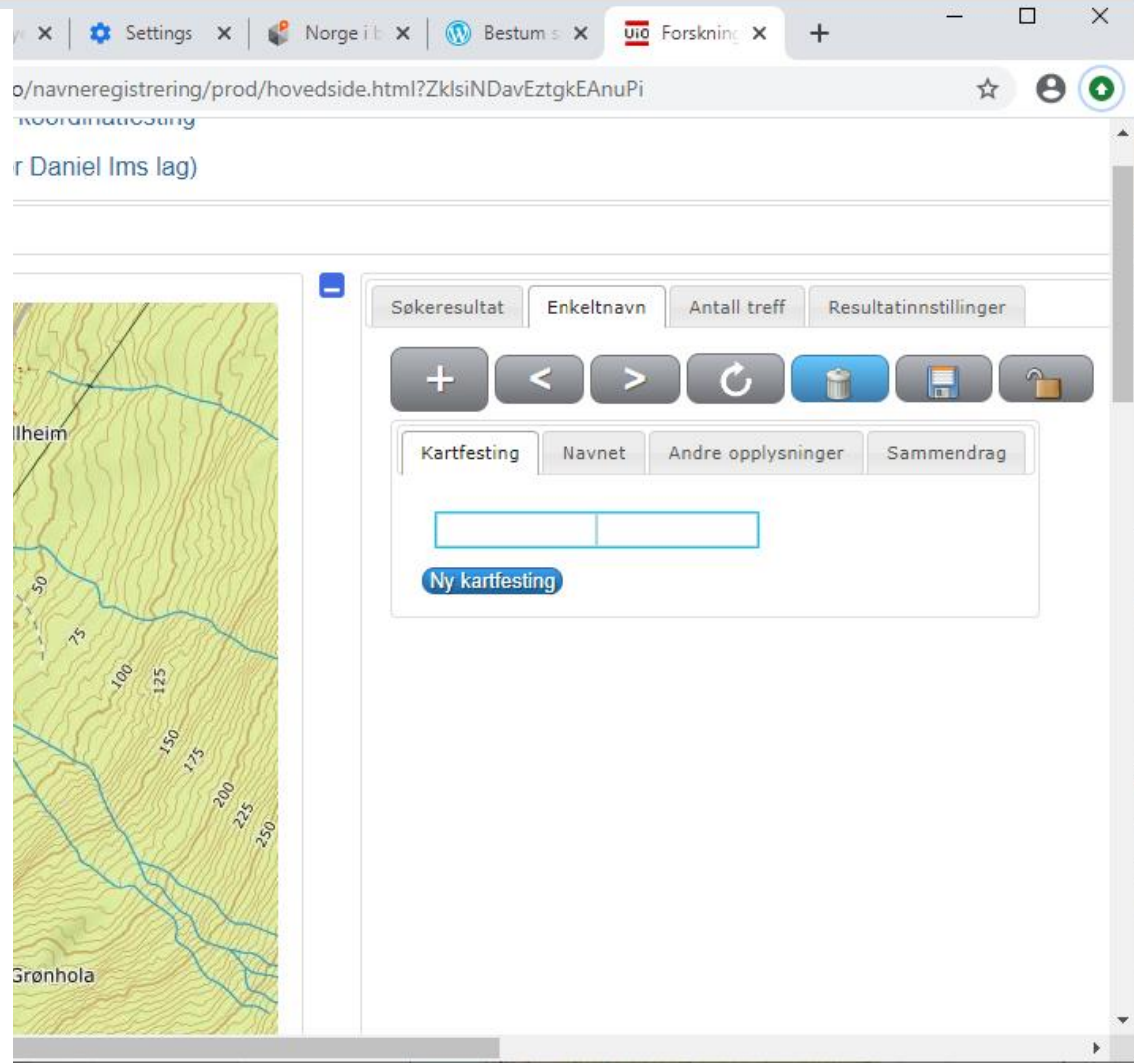

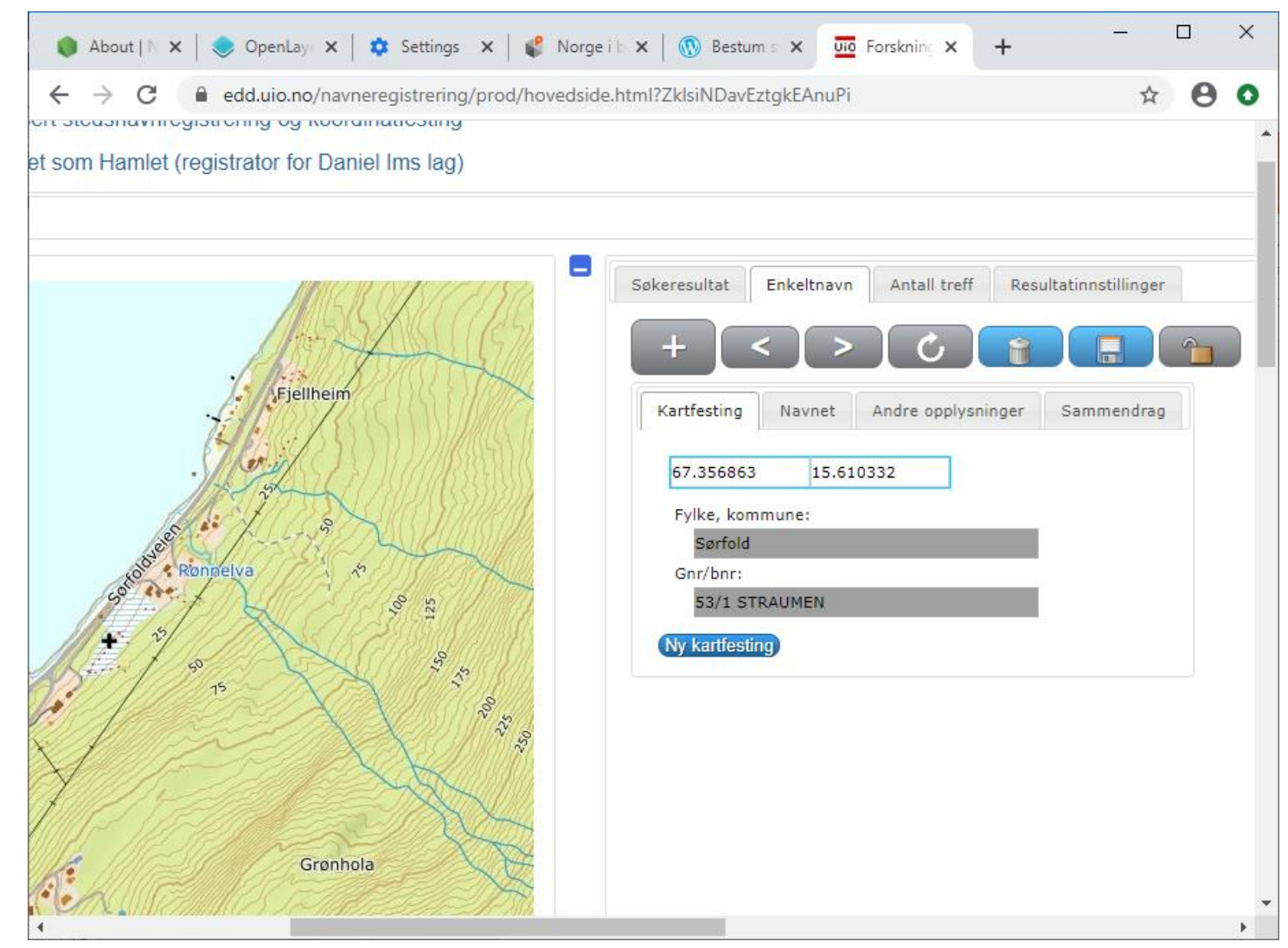

Systemet henter data fra Kartverkets matrikkel og fyller ut feltene som vist over. Det kan av og til ta noen sekunder. Neste skritt er å skrive inn navnet.

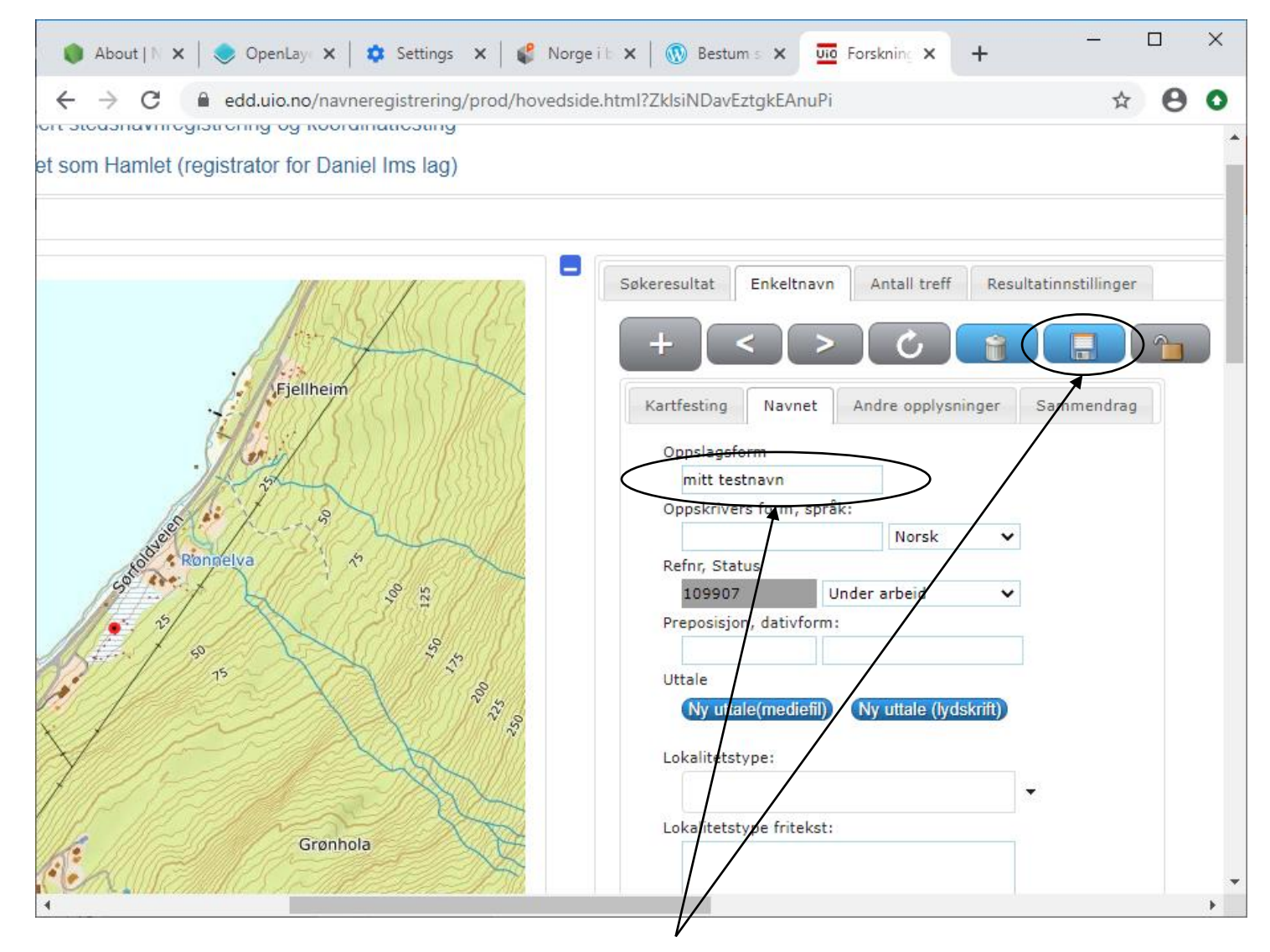

Neste skritt er å skrive inn navnet i oppslagsform-feltet og deretter trykk på lagreknappen. Det er viktig for å sikre at den nye navneregistrering blir tatt vare på, og slik at du ikke mister data.

#### Ny navneregistrering: Fortsett med registreringen

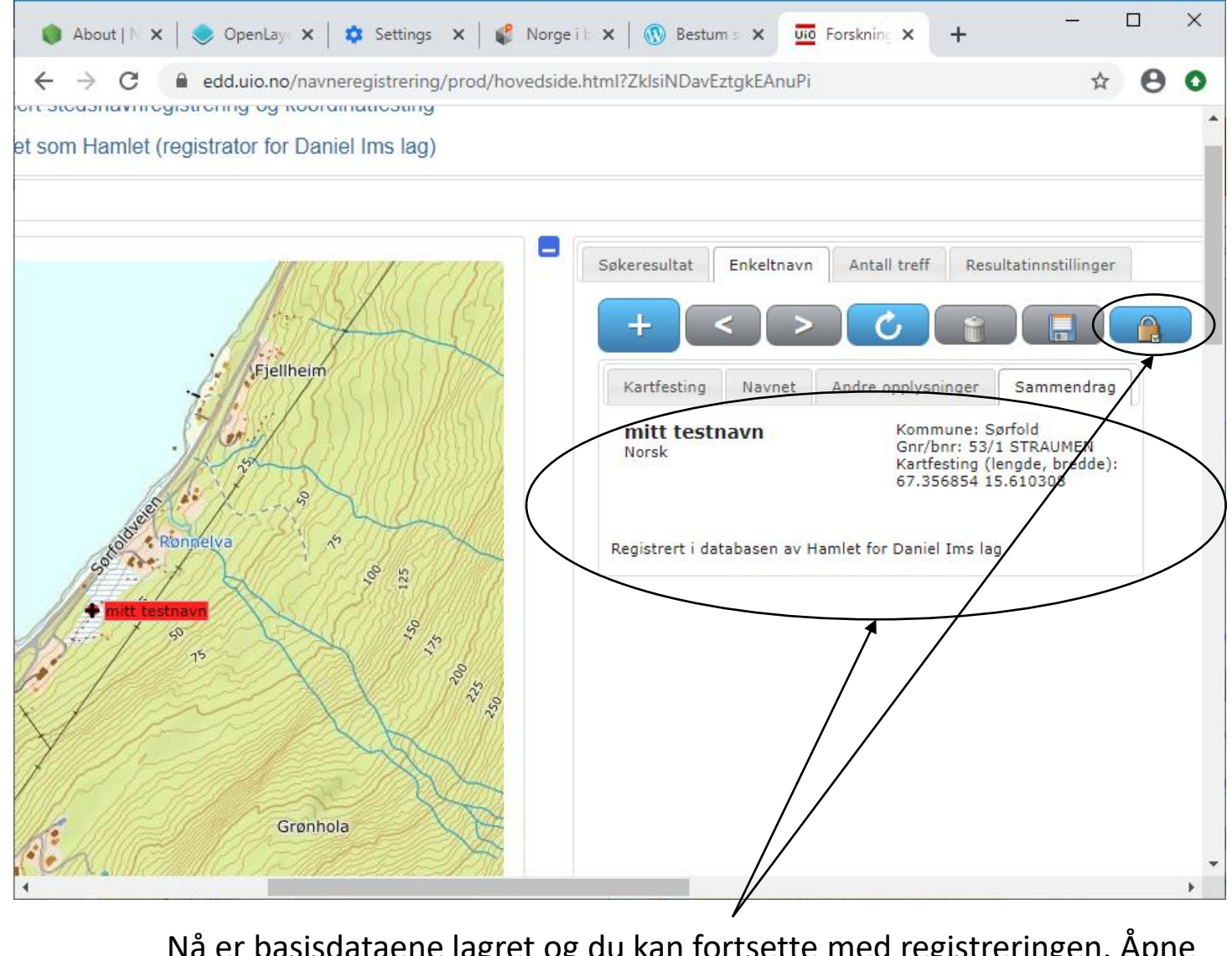

Nå er basisdataene lagret og du kan fortsette med registreringen. Åpne posten ved å trykke på hengelåsen.

#### Registrere data – uttale, mediefil og lydskrift

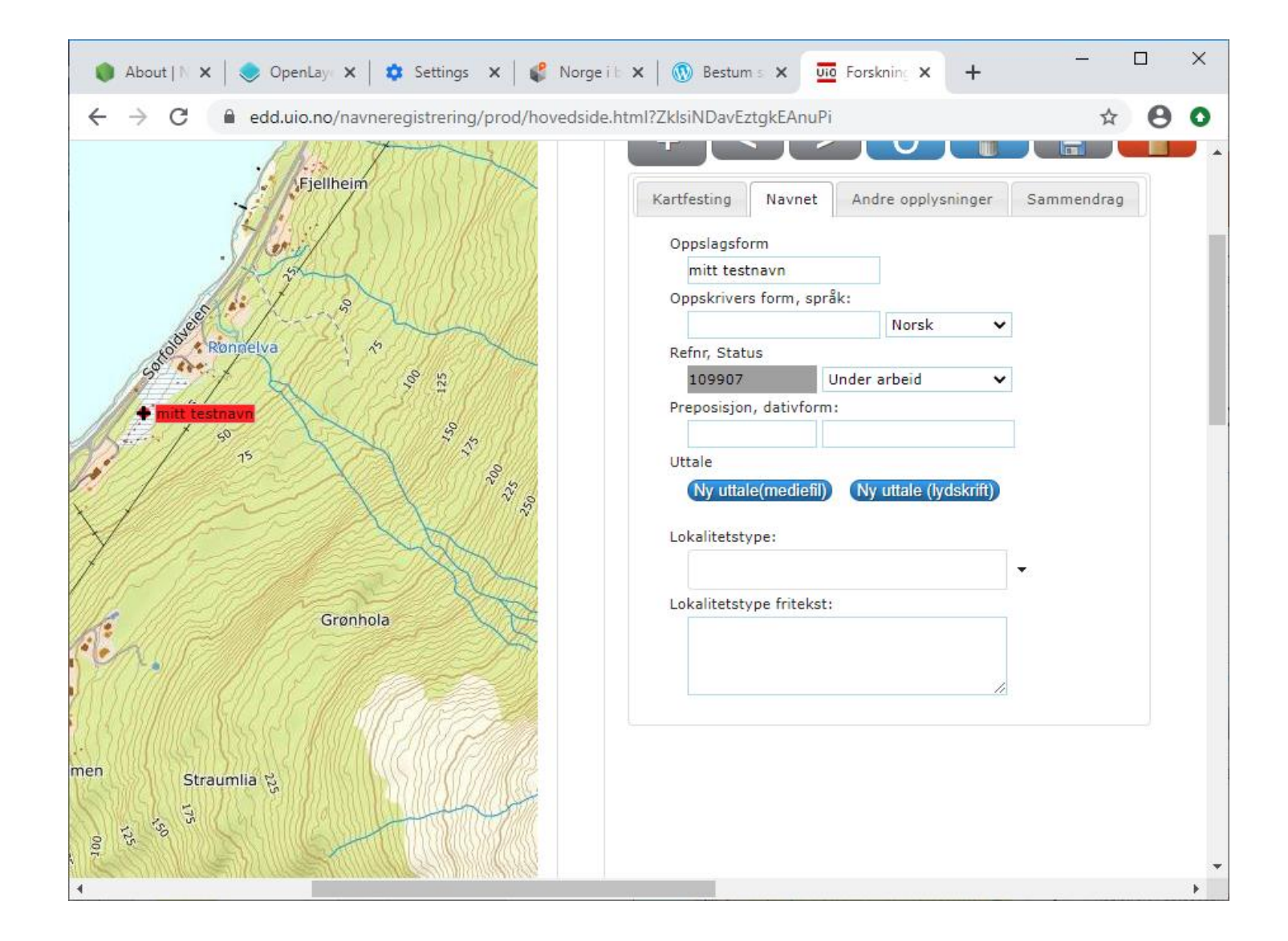

#### Registrere data – uttale mediefil og lydskrift

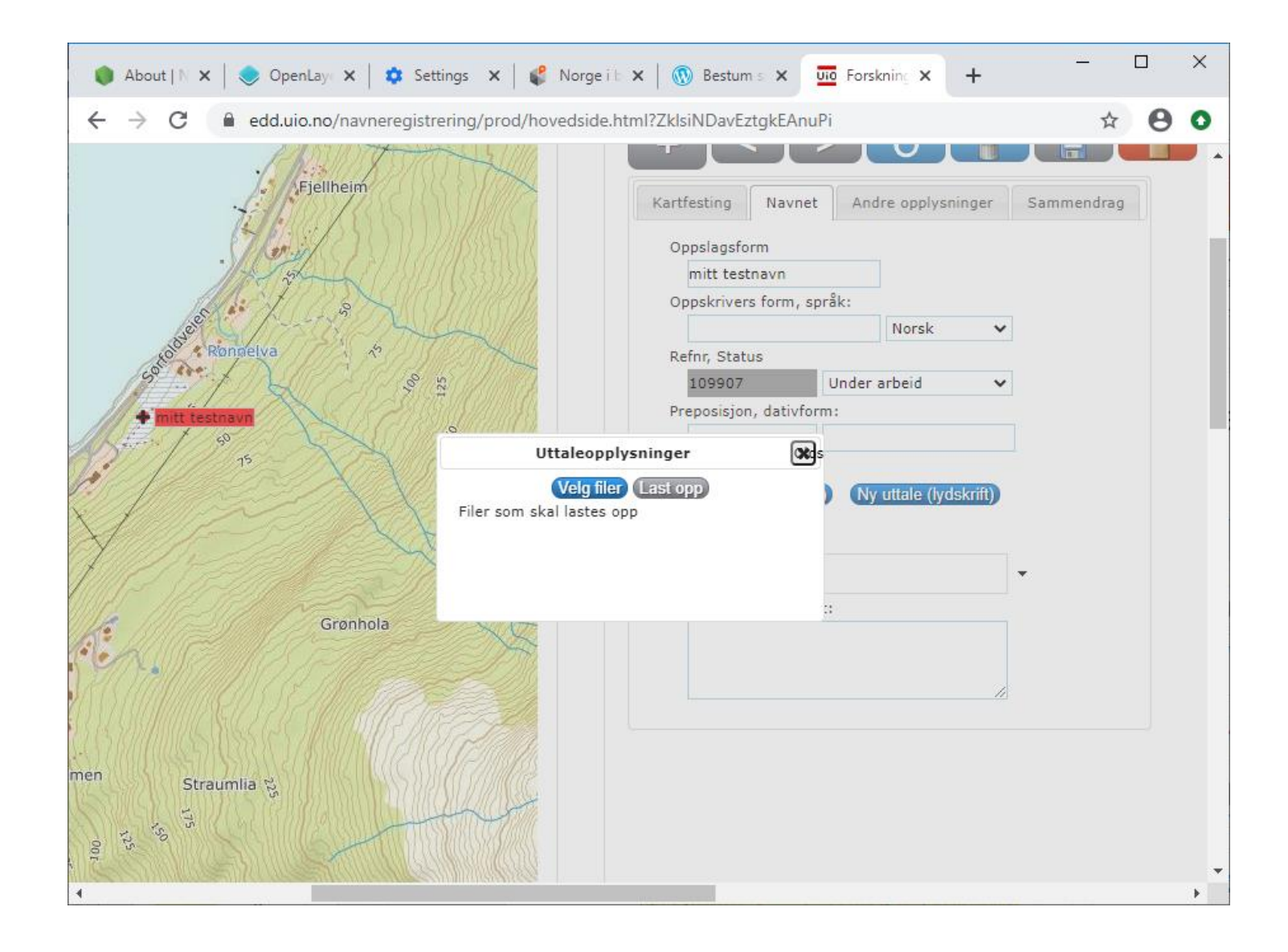

#### Registrere data – uttale mediefil og lydskrift

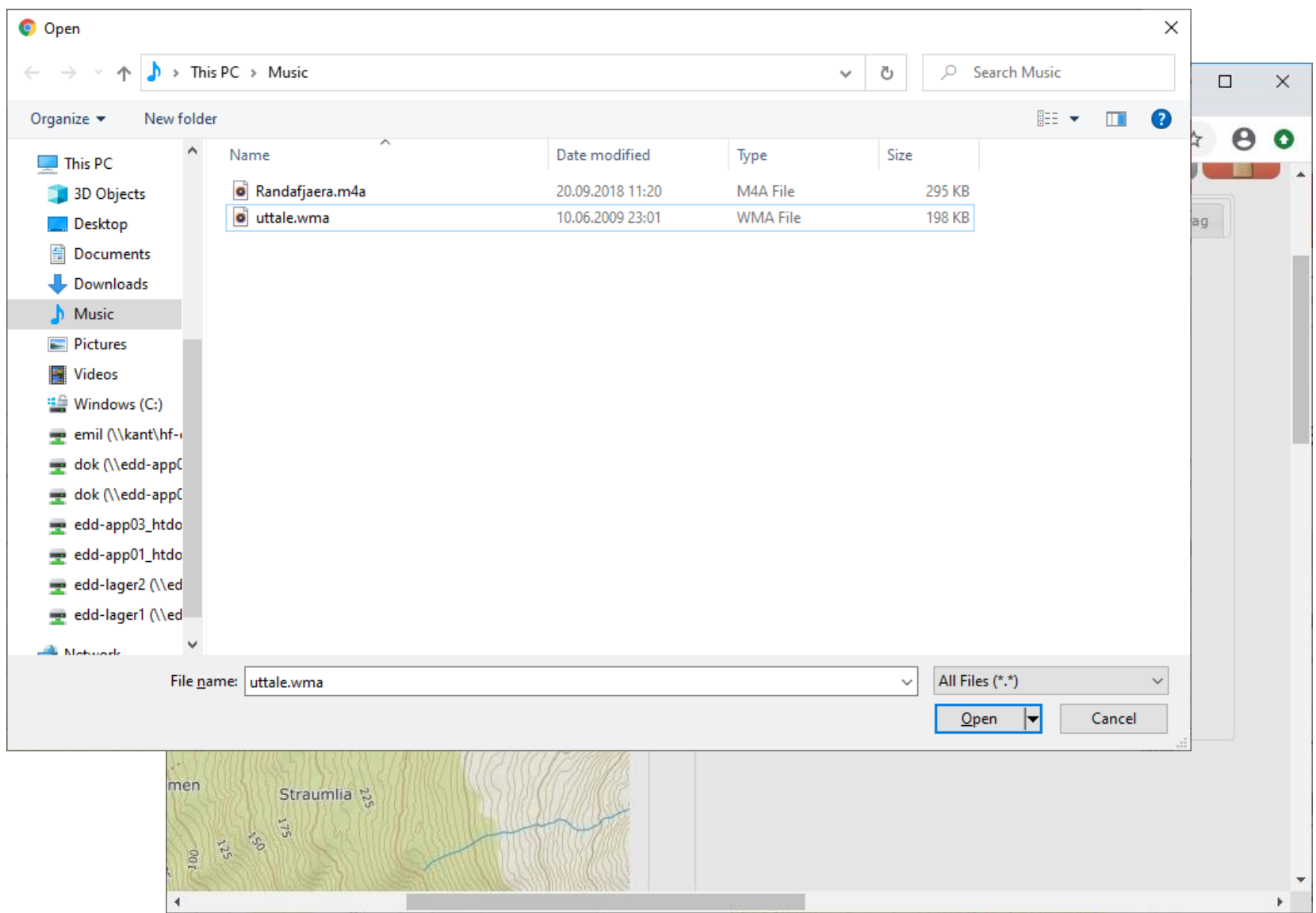

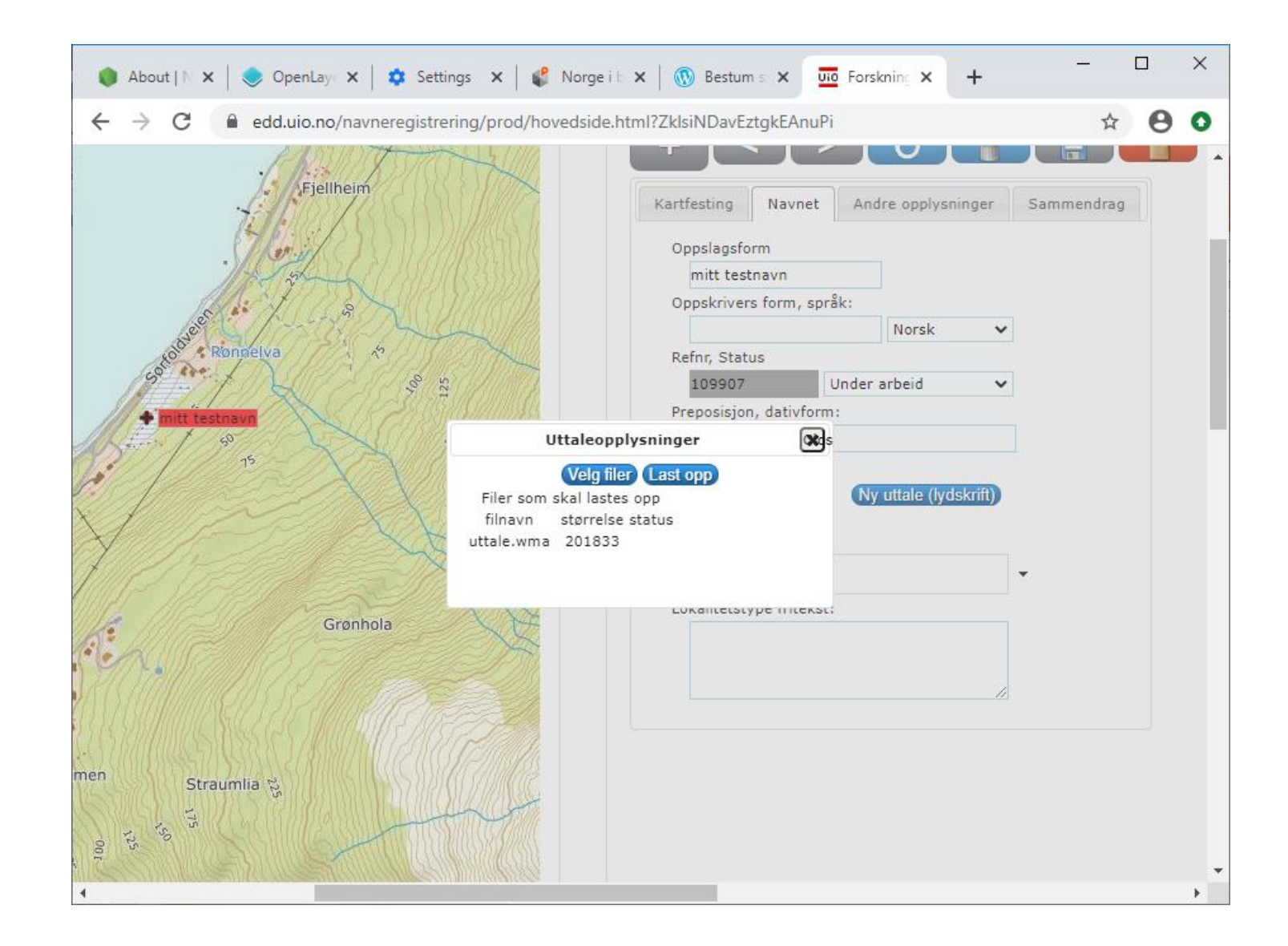

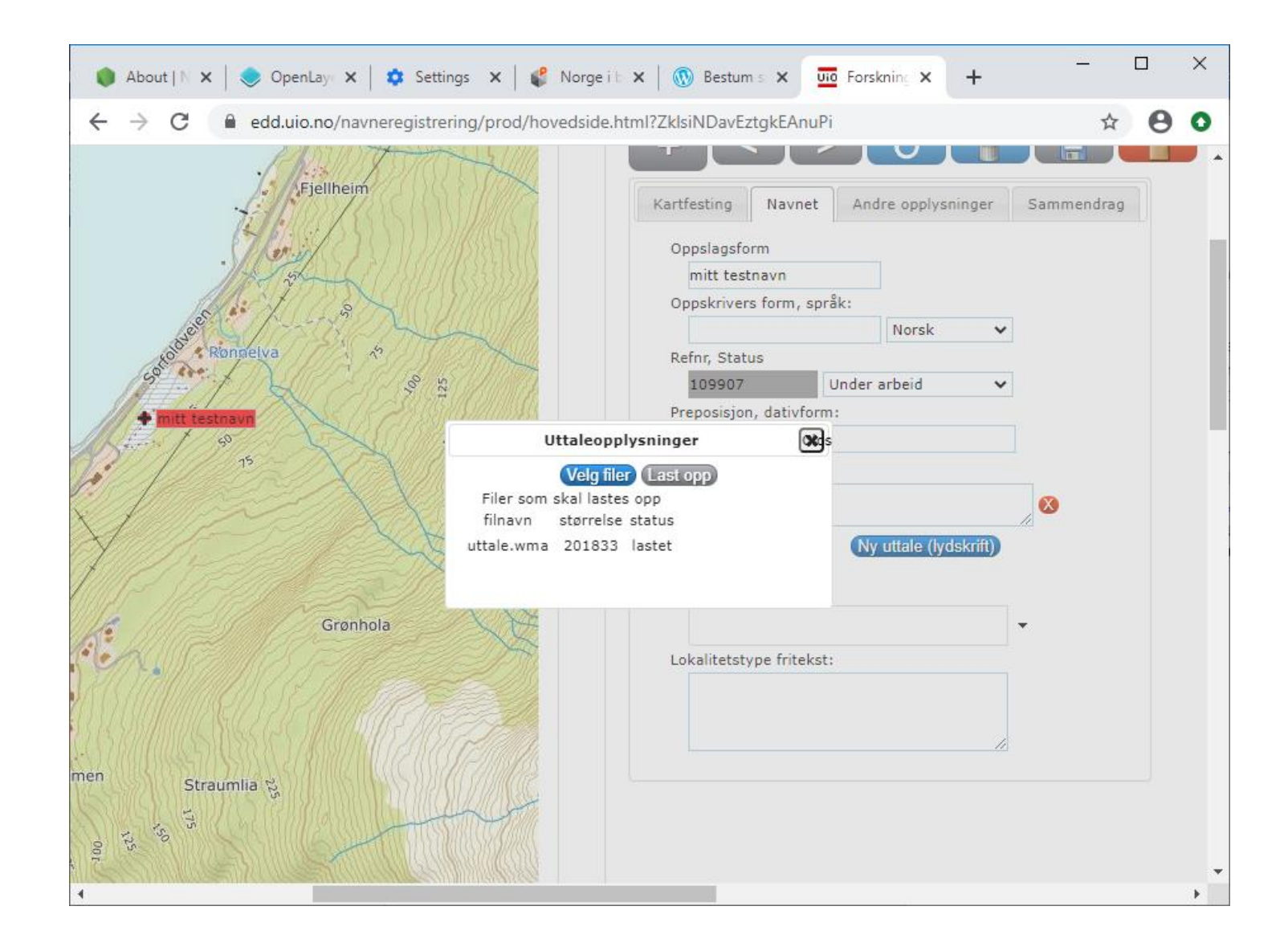

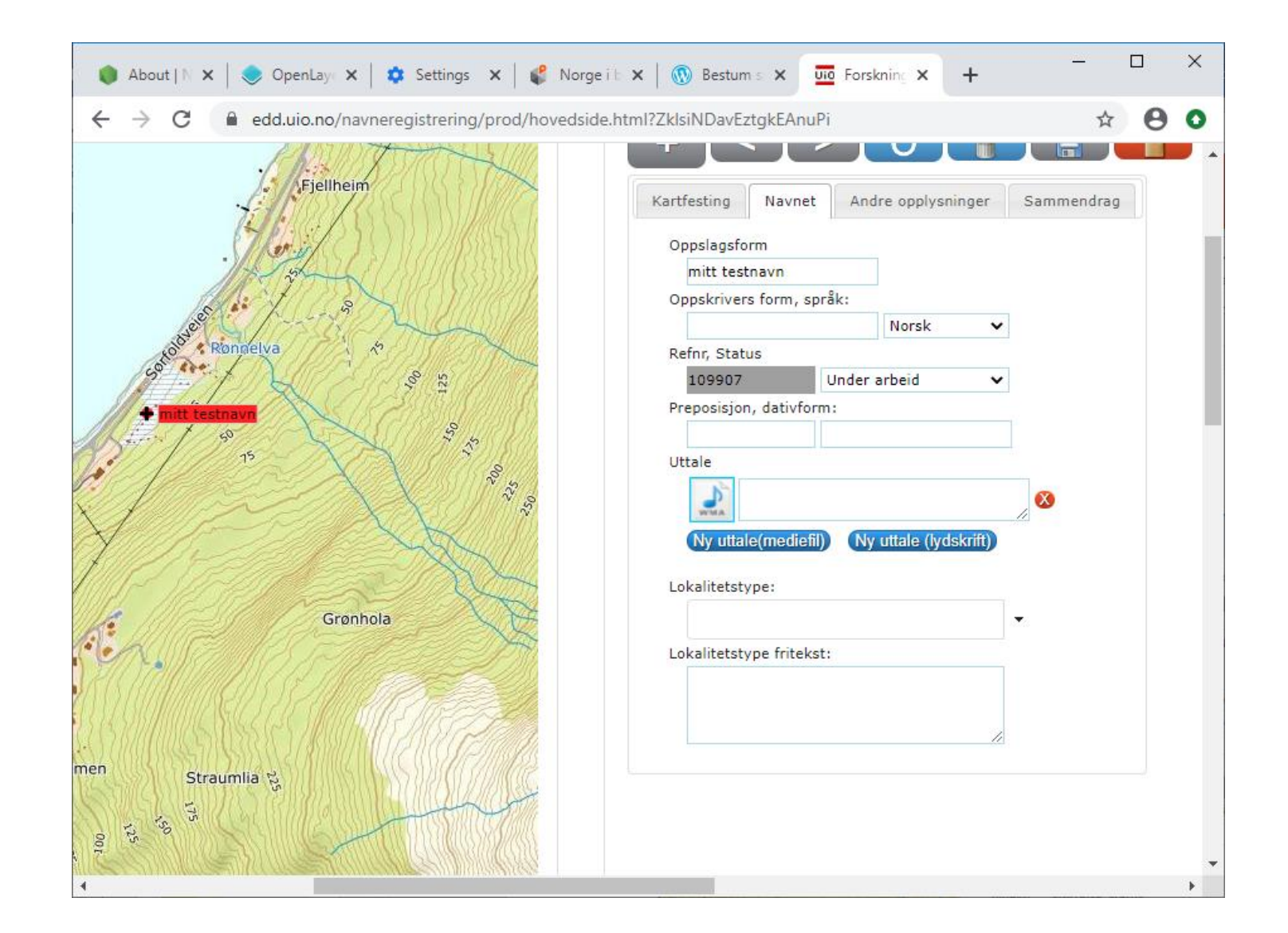

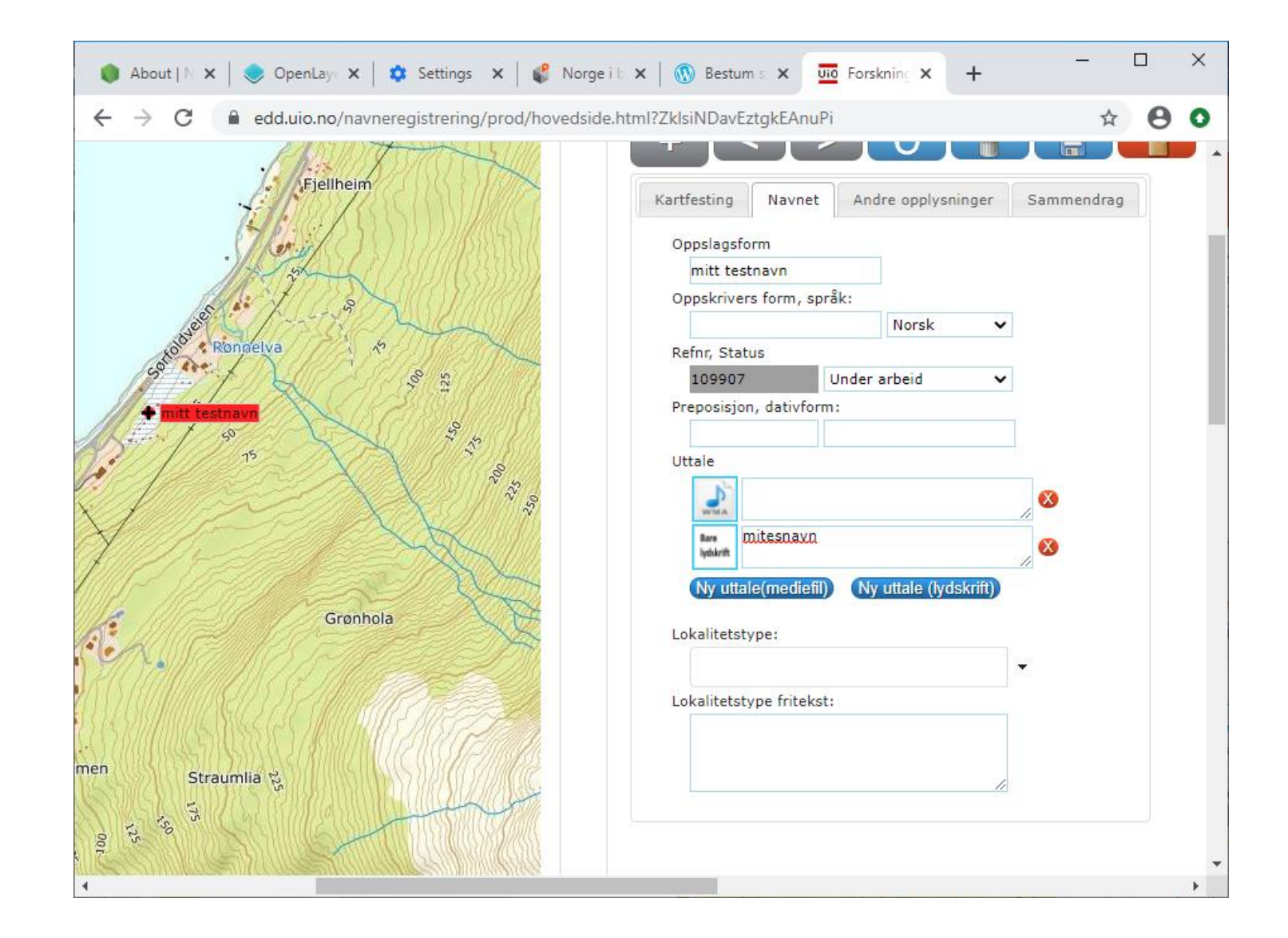

# Lagre søkeresultatet som en tekstfil

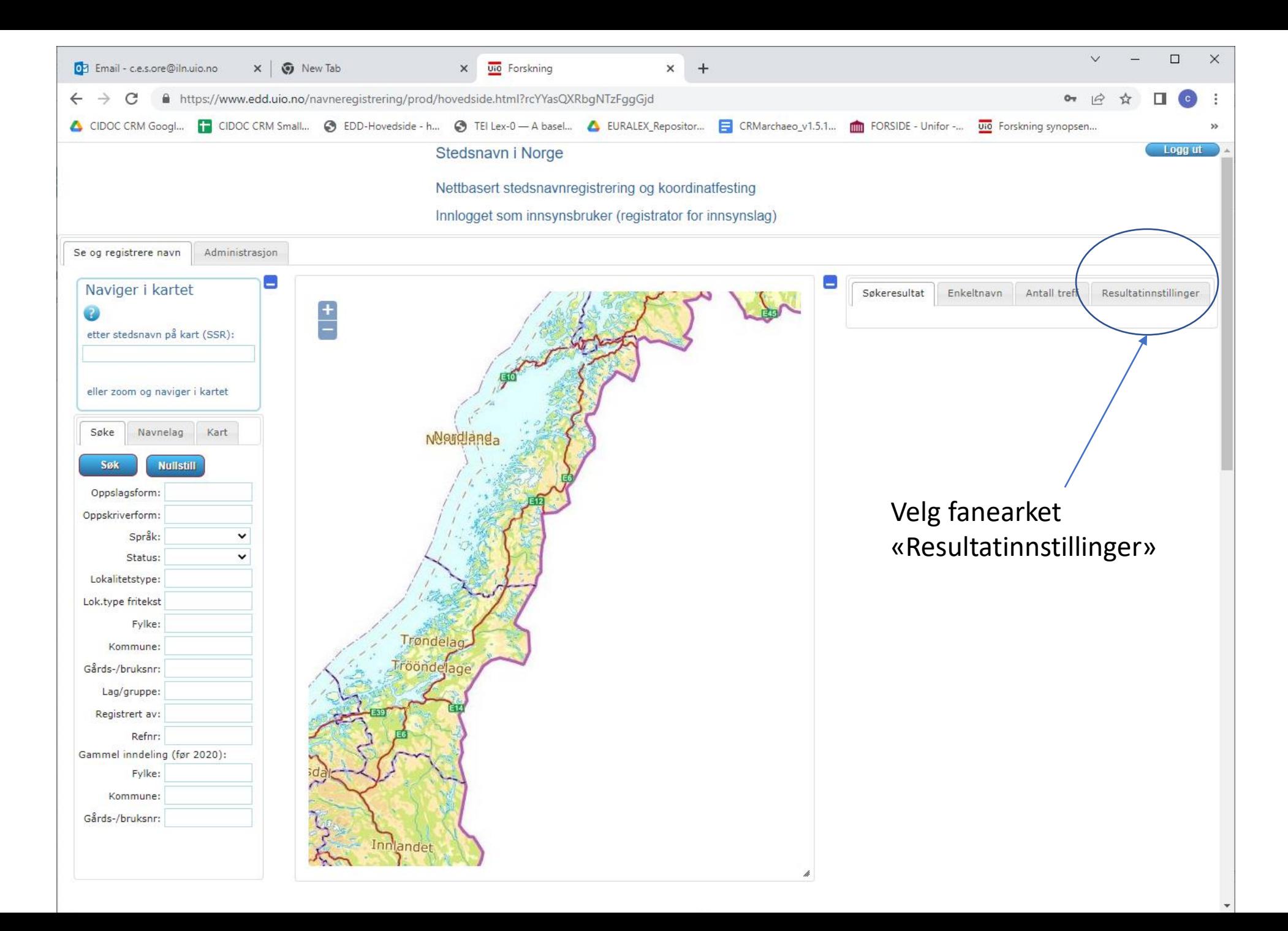

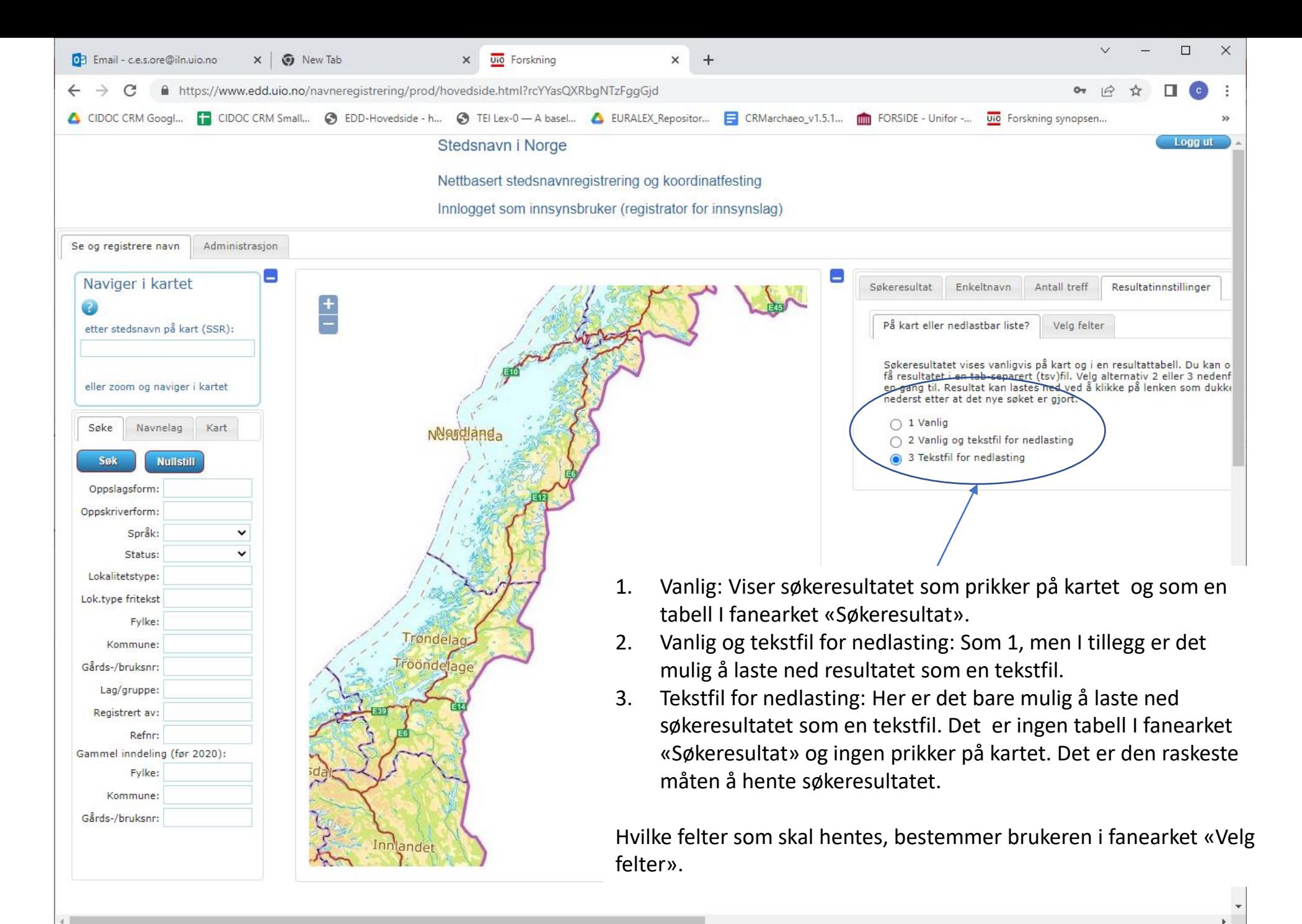

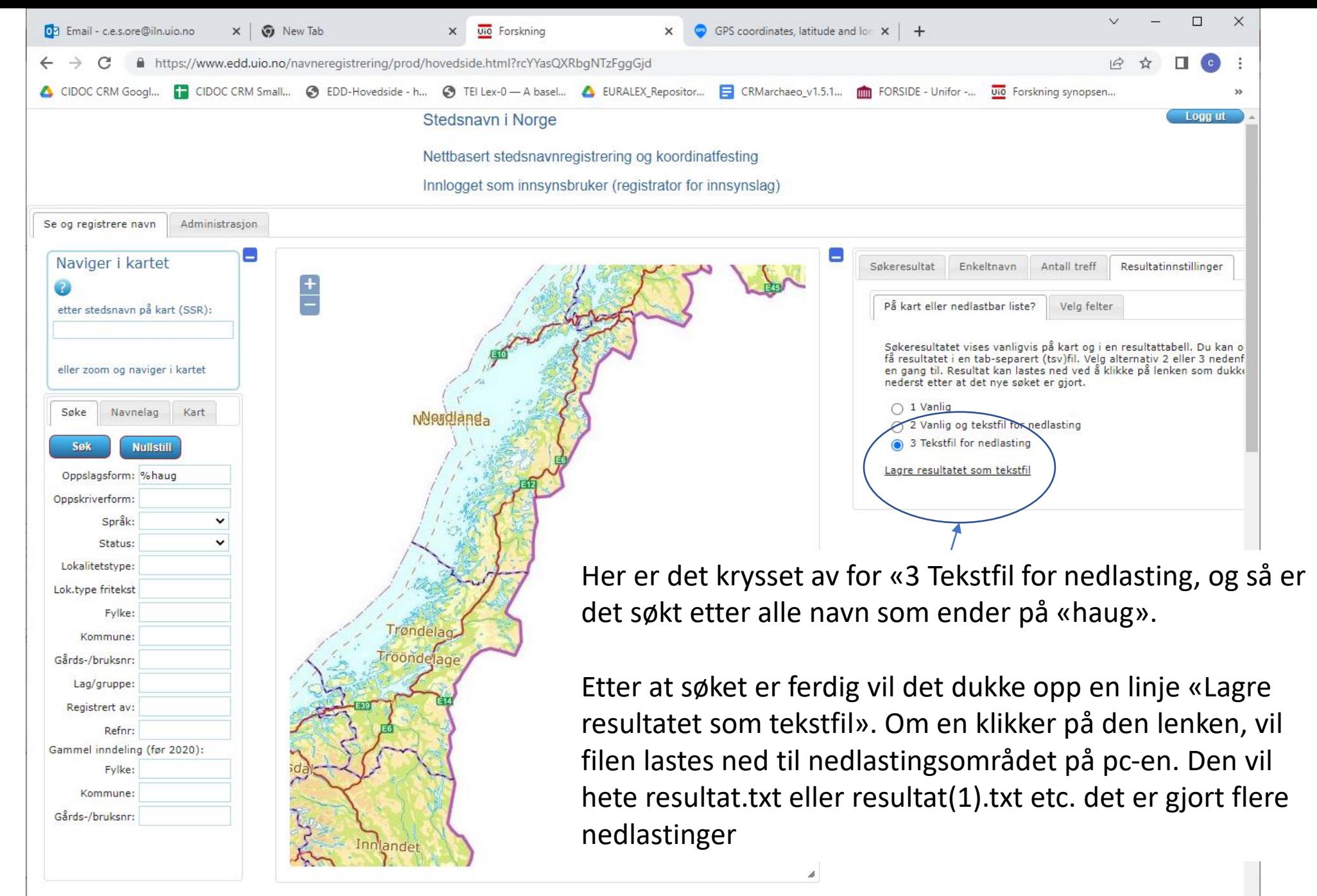

47

### Å velge hvilke felter som skal med

Knapperaden er som ellers i programmet. For å endre hvilke felter som skal være med i resultatet, trykker en først på hengelåsen. Om en trykker på «Standardinnstillinger», vil en få samme valgene som vist på bildet. Trykker en på lagre -knappen, vil innstillingen lagres så de kan brukes neste gang en logger på. Innstillingene vil uansett gjelde den aktuelle sesjonen.

Kartfesting er posisjonen til prikkene i oppgitt som «Latitude/Longitude» i World Geodetic System 84 (WGS 84) og vil alltid være på når en har valgt 1 eller 2 (se forrige side).

Dersom en velger å laste ned resultatet som en tekstfil, vil feltene være tab -separert (en tabulator mellom vært felt). Den kan da lett åpnes i regneark eller importeres til andre databaseløsninger og GIS systemer.

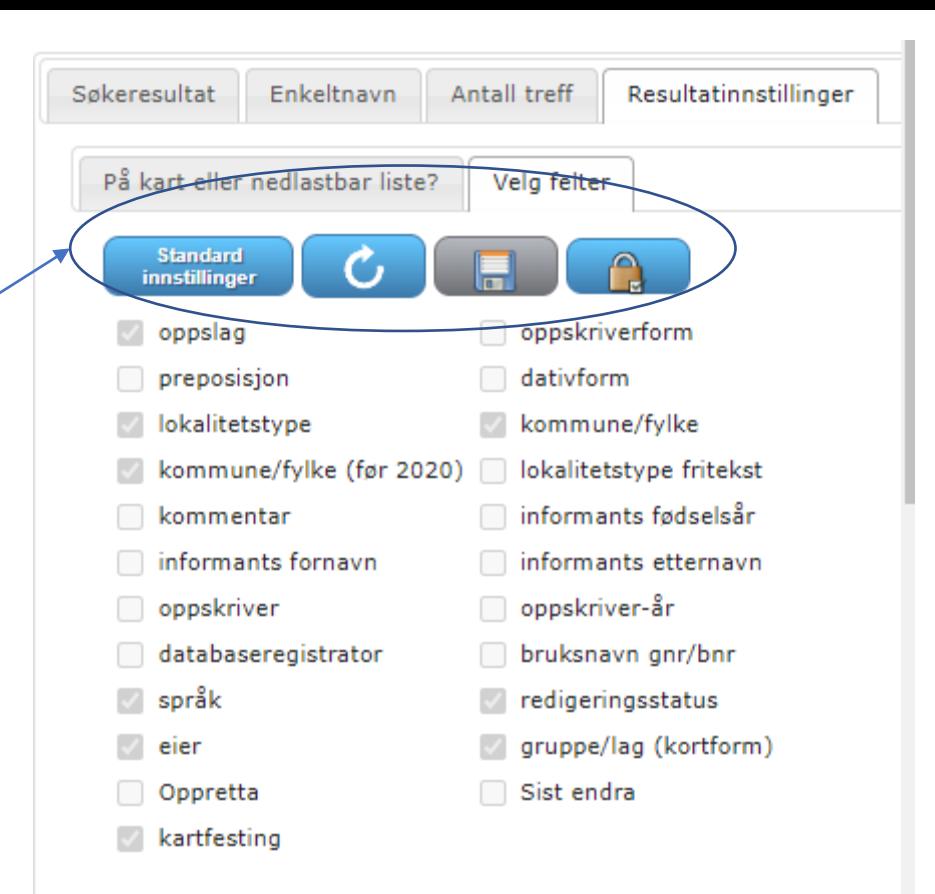